Cartilha elaborada pelo Escritório de Apoio Institucional ao Pesquisador - EAIP/FFLCH | Versão: 08/04/2024 IMPORTANTE: Verifique sempre o documento mais recente em: <https://eaip.fflch.usp.br/>

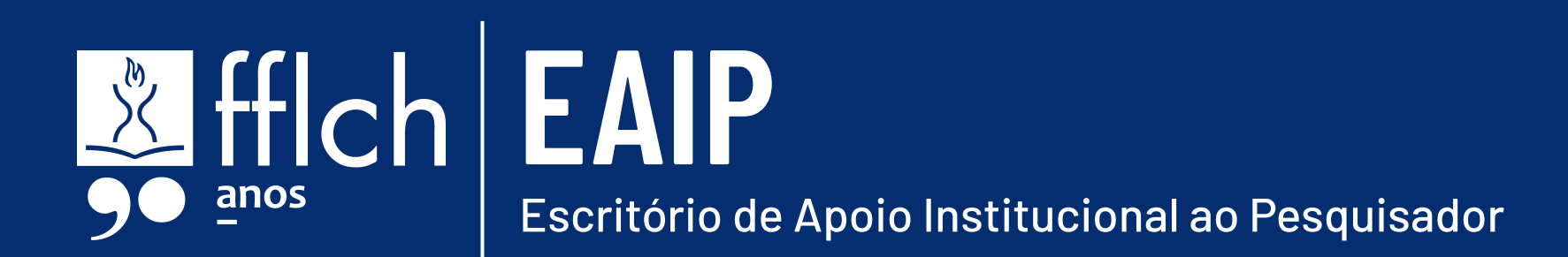

# ORIENTAÇÕES PARA **PRESTAÇÃO DE CONTAS GIP**

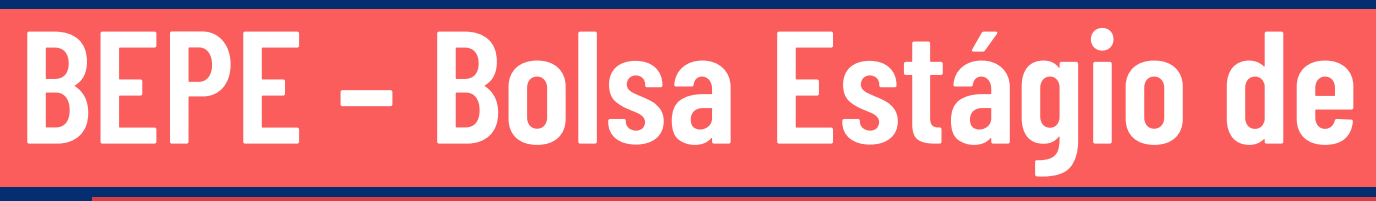

## **Pesquisa no Exterior**

## **Sumário**

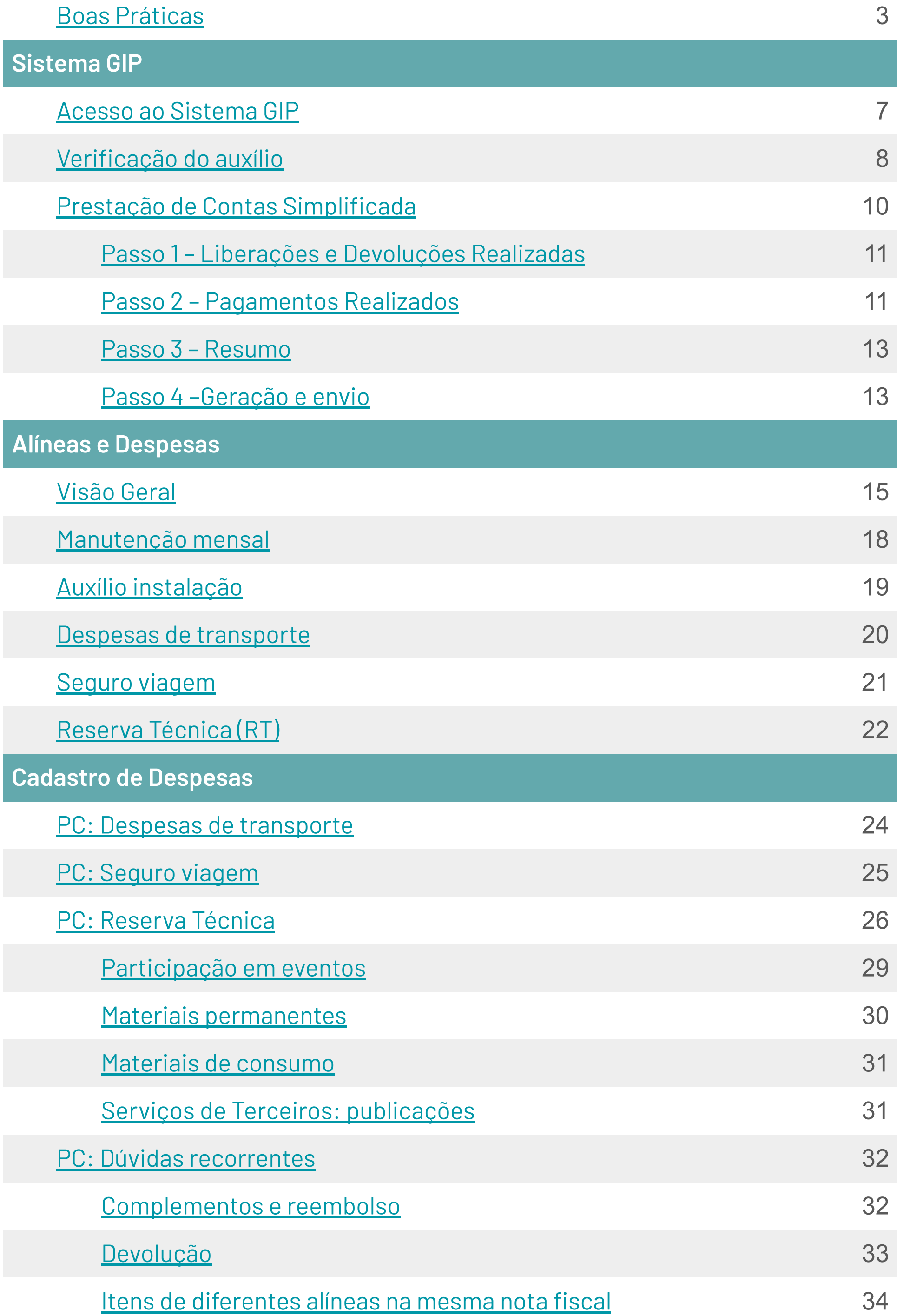

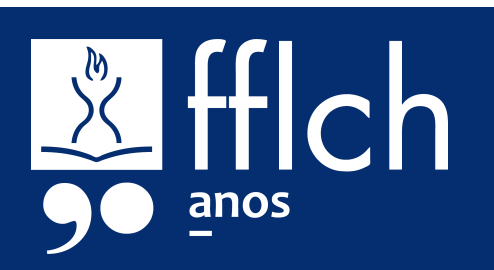

#### Leia com atenção o **Termo de Outorga** (TO) antes de assinar.

Termo de outorga:<https://fapesp.br/tobolsaexterior>

**1**

**Inicie a Prestação de Contas (PC) no GIP – modelo simplificado** já a partir da primeira liberação de recursos.

Você poderá editar a prestação ao longo de todo o estágio. Acesso ao GIP: <https://uspdigital.usp.br/gpusp/>

**2**

#### **Mantenha uma planilha de controle** com datas e valores das liberações e das despesas.

Essa prática é importante não apenas para o seu controle do uso dos recursos, mas também facilita a localização de comprovantes na prestação de contas.

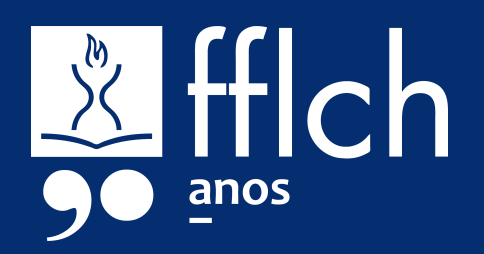

**3**

**#lembrete:** Utilize o "Converse com a FAPESP" antes de efetuar despesas que não atendam as normas da FAPESP.

## <span id="page-2-0"></span>**Boas práticas**

Para **pagamentos em moeda estrangeira**, é necessário ter comprovante da taxa de

conversão, que pode ser a fatura do cartão de crédito nacional ou a taxa oficial do Banco Central.

 Para facilitar a prestação de contas em moeda estrangeira, você pode fazer a solicitação de liberação de recursos informando o valor necessário na moeda estrangeira. Dessa forma, a própria FAPESP faz a conversão de valores, não sendo necessário anexar o comprovante da taxa de conversão.

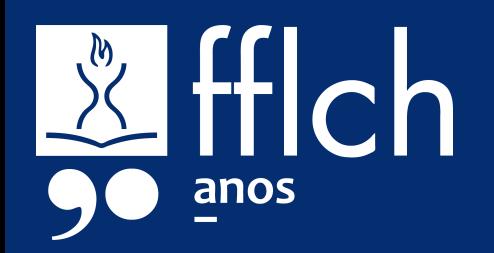

**5**

#### **Guarde os comprovantes financeiros**, como faturas e extratos, sempre que fizer uso de recursos do auxílio.

A FAPESP exige comprovante da compra e também de pagamento.

**4**

## **Boas práticas**

**#dica:** Antes de pedir o encerramento de sua conta bancária no exterior, guarde todos os extratos mensais. Ao prestar contas no sistema GIP, utilize o campo "Nome do Arquivo" para atribuir um **nome significativo e amigável**, que irá auxiliar a sua organização e a

#### análise do auditor.

Exemplo de nome do arquivo: **NF 1234 EMPRESA**, indicando que é uma nota fiscal ("NF"), o número dela (substituir o "1234") e o nome do fornecedor.

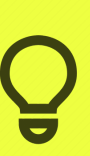

**7**

### Os **documentos fiscais das despesas** deverão ser emitidos no nome do Outorgado.

O local de entrega e de cobrança deve ser o endereço da instituição-sede do processo. Na impossibilidade de atender a essa orientação, envie um Converse com a FAPESP registrando a situação.

**6**

## **Boas práticas**

**#dica:** No GIP, é necessário indicar que um dos documentos comprobatórios é o "documento principal" de cada despesa. Sugerimos indicar a nota fiscal ou equivalente.

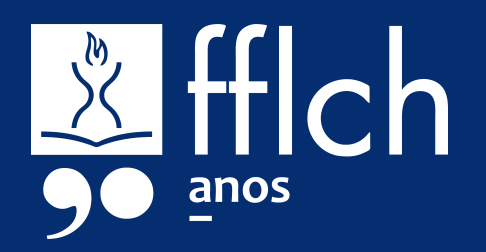

## **SISTEMA GIP**

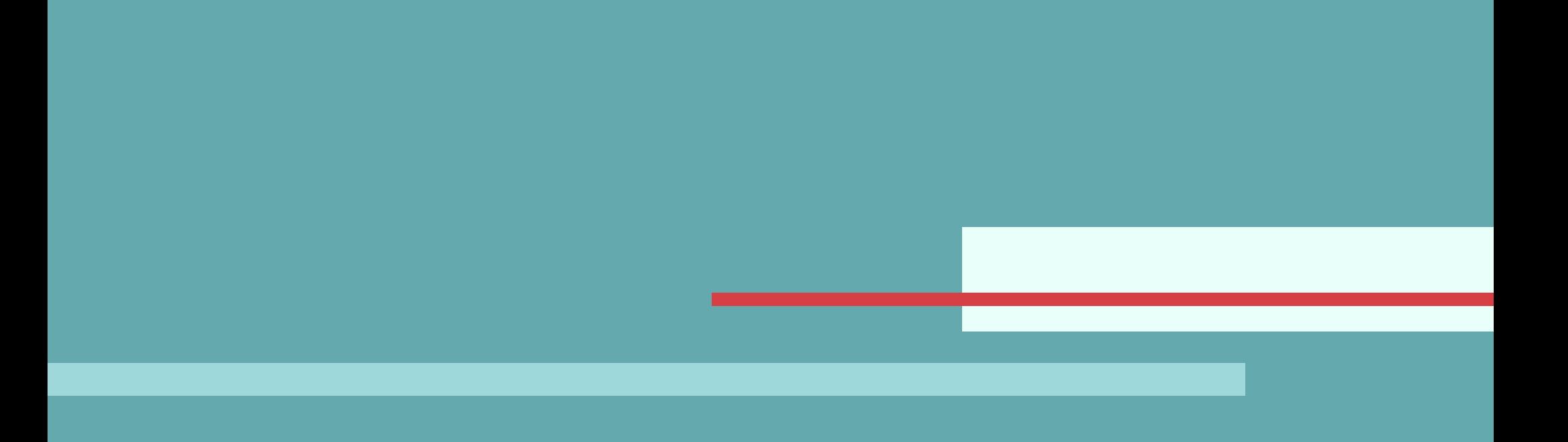

Para acessar o Sistema GIP, utilize seu número USP e senha única no site: <https://uspdigital.usp.br/gpusp>

O Sistema GIP (Gestão da Informação de Projetos) é a ferramenta da USP para o gerenciamento de recursos de pesquisa provenientes de agências de fomento.

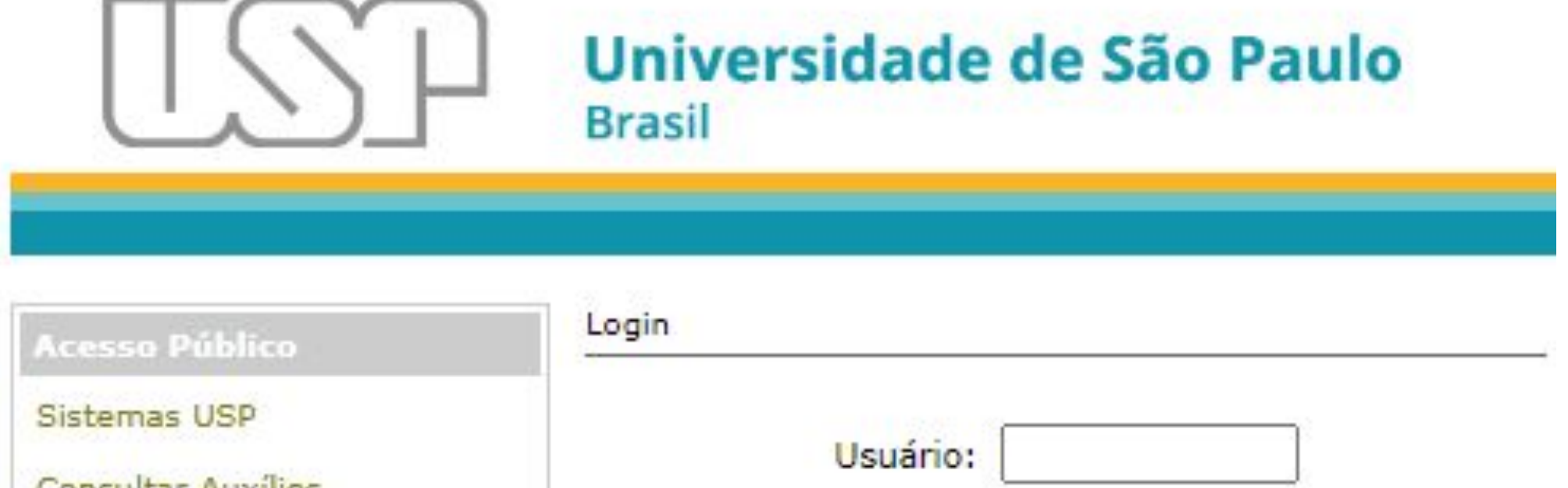

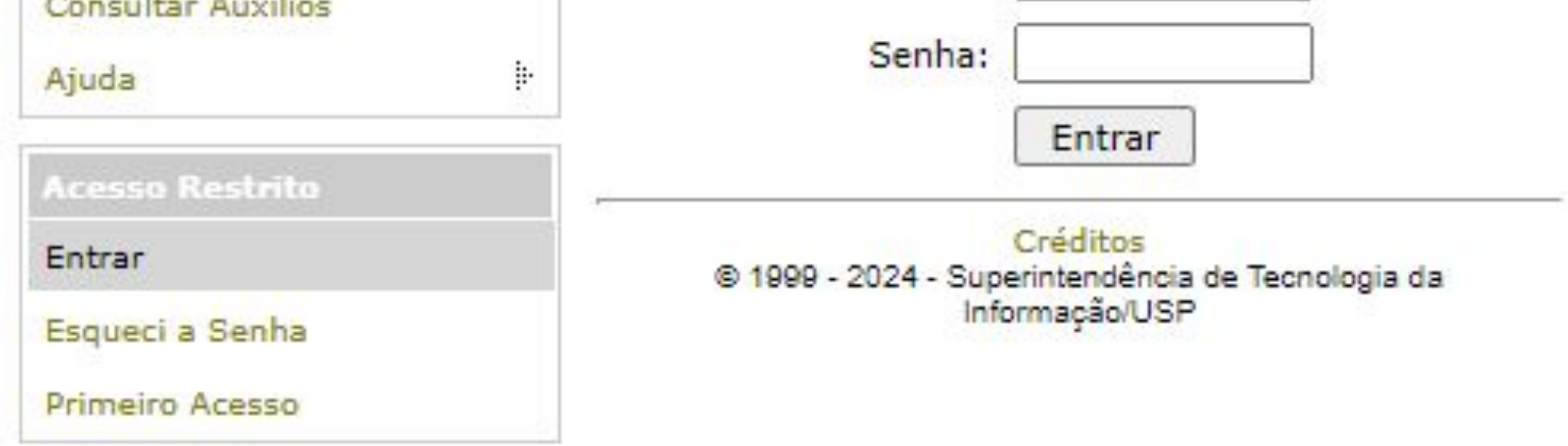

## <span id="page-6-0"></span>**Acesso ao Sistema GIP**

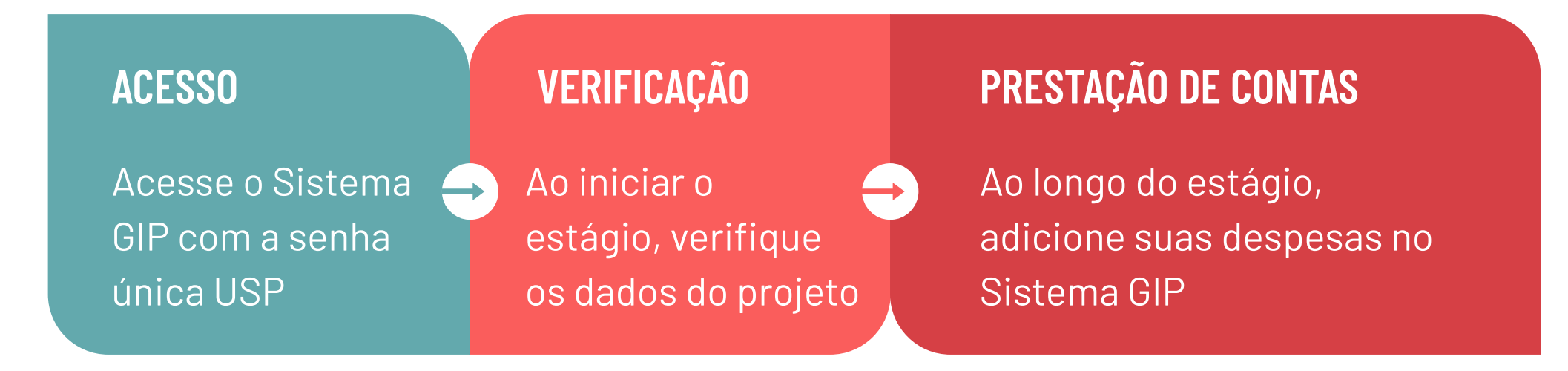

**#lembrete:** Se você não possui senha única USP, utilize a opção "Primeiro Acesso". Em caso de dúvidas sobre seu número USP, procure o Serviço de Alunos (graduação), a secretaria do seu Departamento (pós-graduação) ou a Comissão de Pesquisa (pesquisadores/pós-doc).

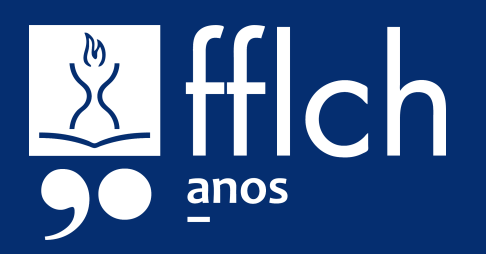

Se você recebeu um auxílio de pesquisa como a BEPE (Bolsa Estágio de Pesquisa no Exterior), verifique no GIP se ele já consta entre os seus auxílios:

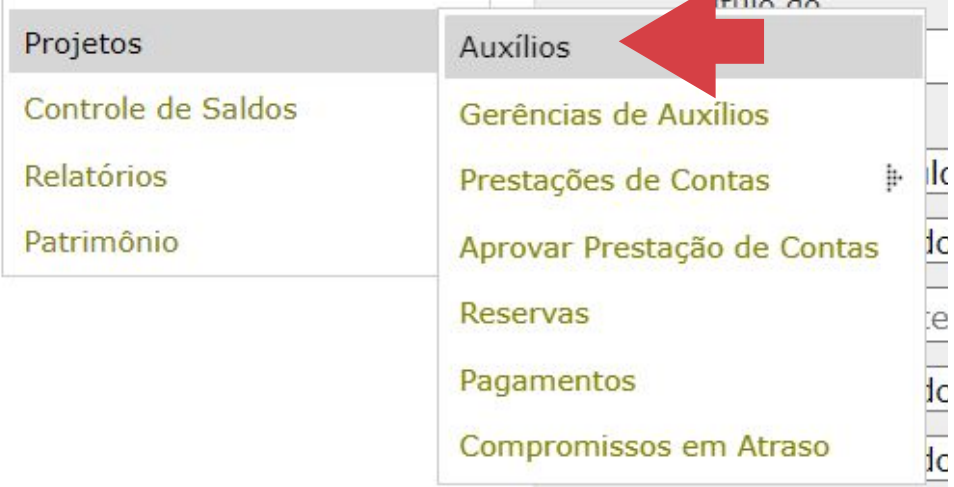

## <span id="page-7-0"></span>**Verificação do auxílio**

Menu: Projetos > Auxílios.

Na aba "Buscar" digite seu Nº USP no campo "Outorgado" e clique no botão "Buscar".

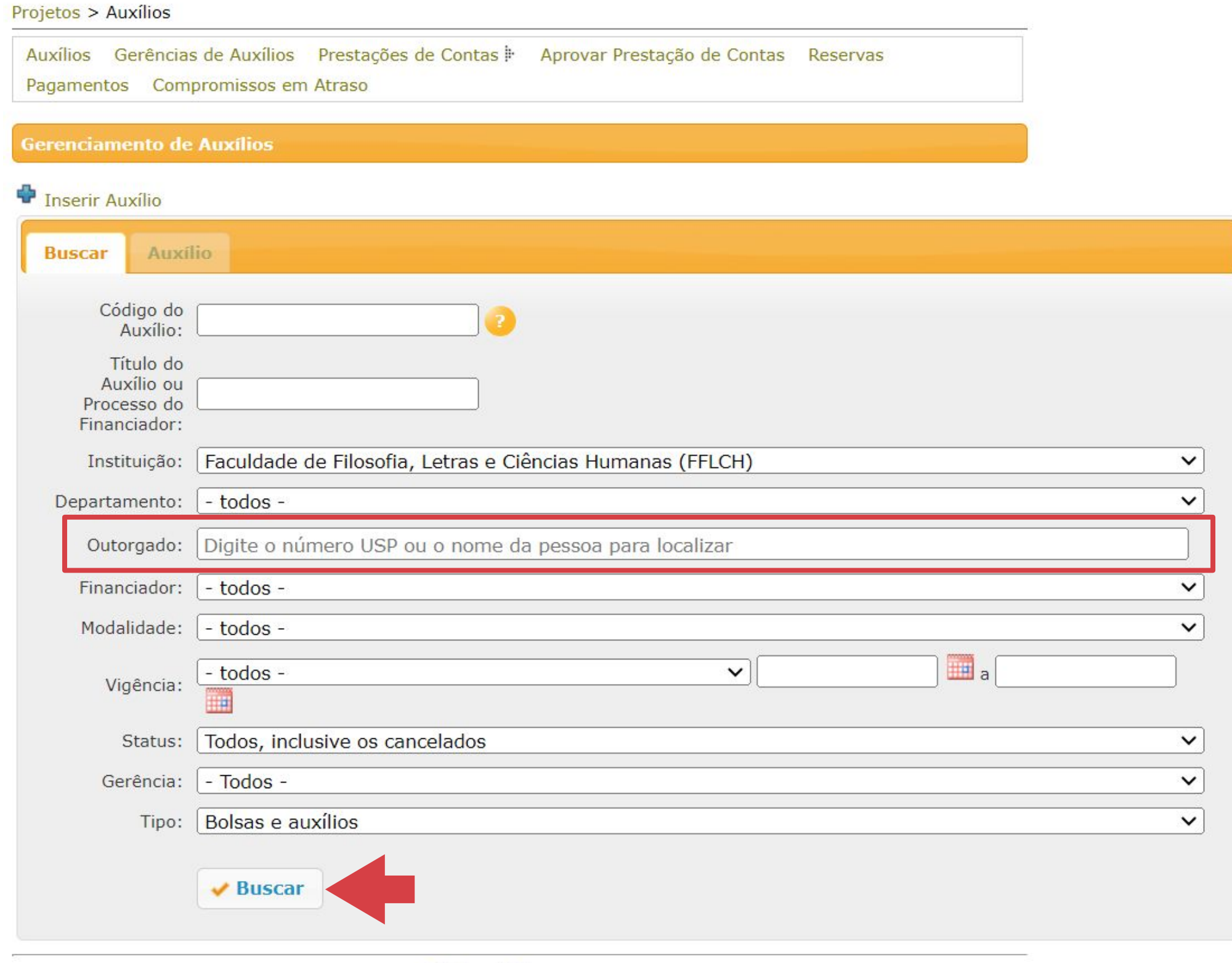

Créditos | Fale conosco

**#lembrete:** É necessário que o bolsista esteja não apenas cadastrado no GIP, mas também vinculado à FFLCH. Caso na aba "Instituição" não conste nenhum vínculo, entre em contato com o Escritório de Apoio Institucional ao Pesquisador (eaipfflch@usp.br).

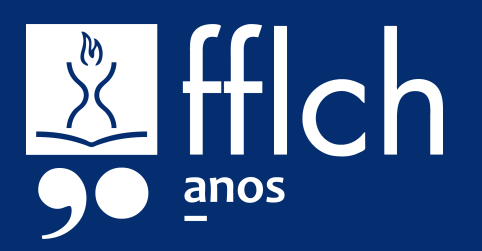

Se o auxílio BEPE foi localizado, clique duas vezes sobre a linha referente a esse auxílio para abrir. Na aba "Auxílio", clique no botão superior "Consultar SAGE/Atualizar dados".

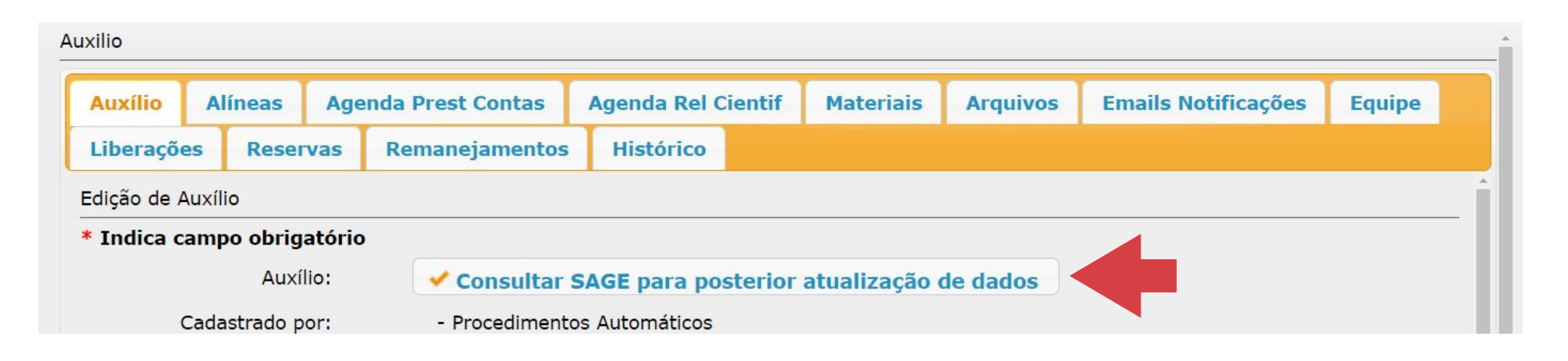

Em seguida, verifique os dados em relação ao seu Termo de Outorga, e corrija a informação no GIP se houver informações divergentes. Dê especial atenção às abas:

- **Alíneas**
- Agenda Prest. Contas

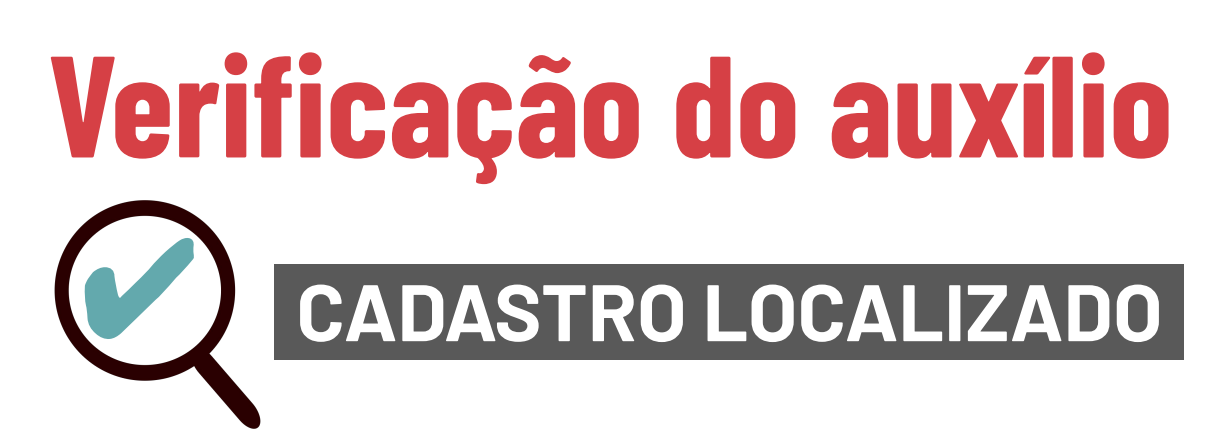

Se a BEPE não estiver listada nos auxílios em seu nome, entre em contato com o Escritório de Apoio ao Pesquisador pelo email eaipfflch@usp.br, informando seu número USP e o número do projeto. Após a inclusão, faça conferência de dados entre o sistema GIP e o Termo de Outorga.

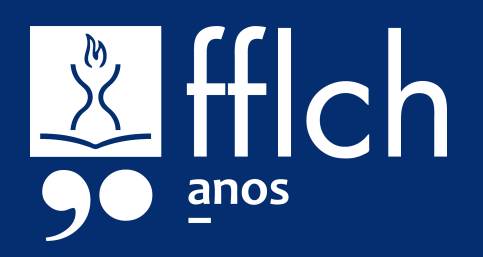

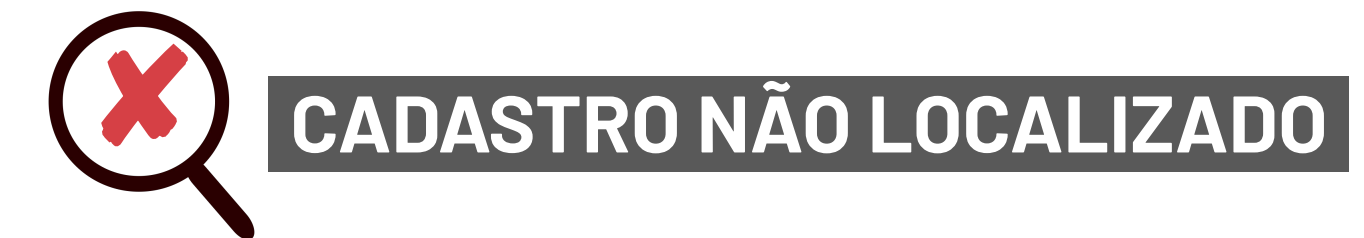

**#dica:** As informações cadastradas no auxílio devem ser idênticas àquelas disponibilizadas na Outorga. Quando estiver verificando ou corrigindo os dados do auxílio no Sistema GIP, consulte o processo no SAGe: Menu: Mais Informações > Compromissos.

Após a verificação do auxílio, é possível dar início à Prestação de Contas (PC). Para o auxílio BEPE, recomendamos a **Prestação de Contas Simplificada**.

## <span id="page-9-0"></span>**Prestação de Contas Simplificada**

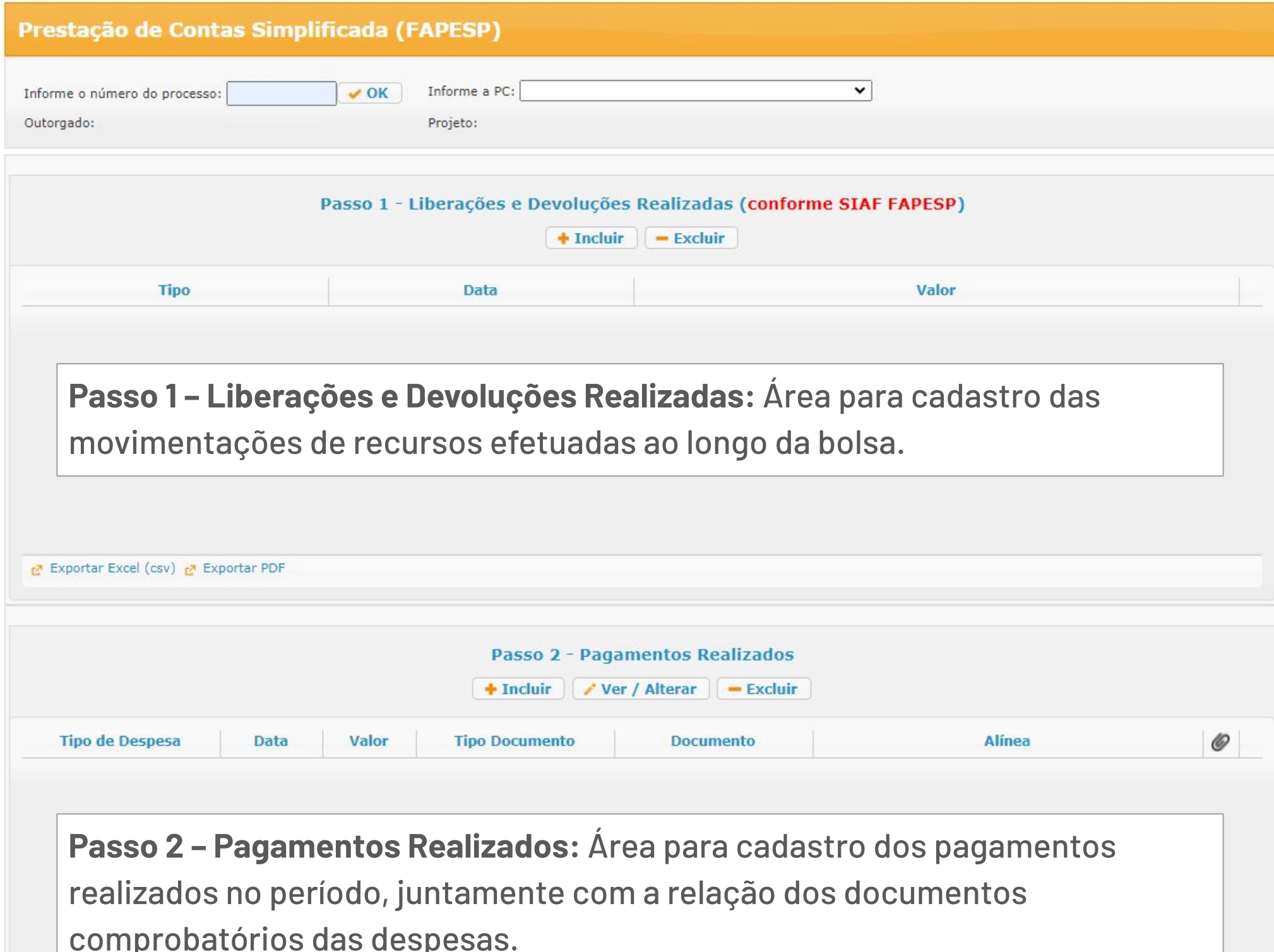

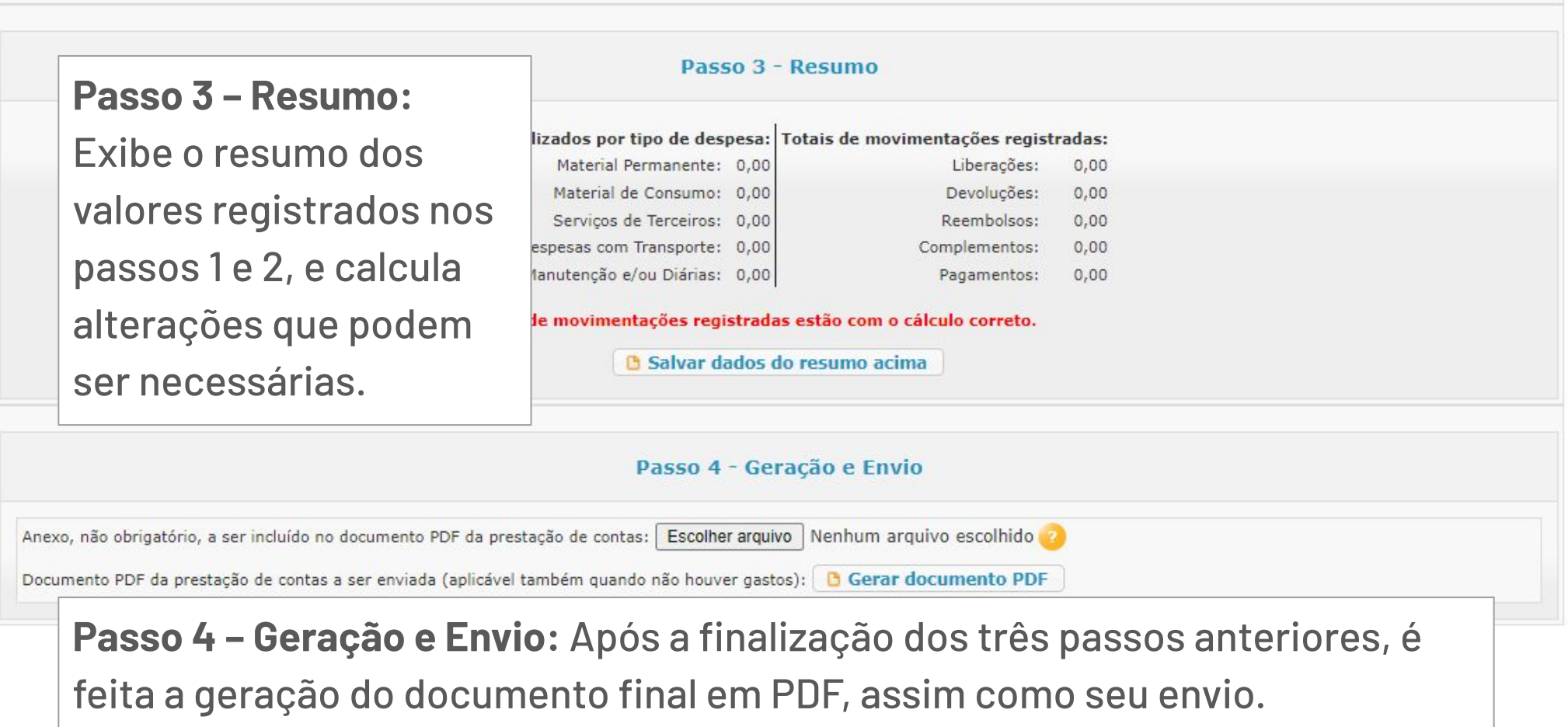

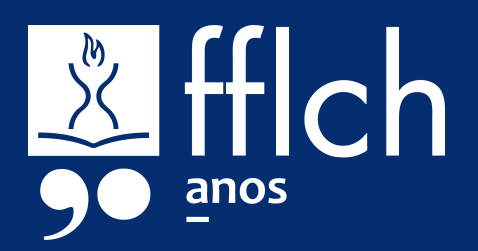

#### **Passo 1 – Liberações e Devoluções Realizadas**

- 1. Clique no botão "+ Incluir"
- 2. Selecione o tipo (Liberação ou Devolução) e informe a data e o valor. Liberação: informe a data e valor da solicitação Devolução: informe a data e valor, e se foi feito depósito ou transferência bancária para a FAPESP (dados bancários).

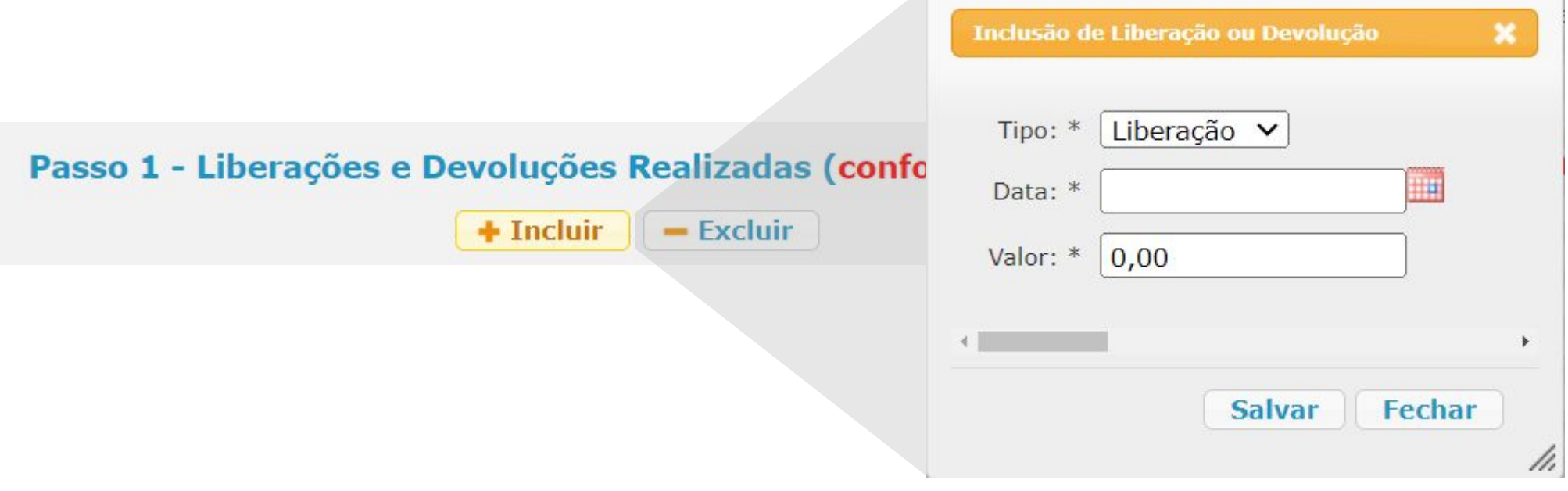

## <span id="page-10-0"></span>**Prestação de Contas Simplificada**

- Passo 2 Pagamentos Realizados ← Incluir | / Ver / Alterar | - Excluir
- 1. Clique no botão "+ Incluir"
- 2. Preencha todos os campos do pagamento e clique em "Salvar".
	- a. Alínea
	- b. Tipo de Despesa
	- c. Tipo de Documento Fiscal
	- d. Data do Documento Fiscal
	- e. Número do Documento Fiscal\*
	- f. Valor

**#lembrete:** Verifique as datas e valores no extrato da conta bancária na qual você recebeu as liberações.

#### **Passo 2 – Pagamentos Realizados**

Observações:

- Para cadastrar um pagamento, é necessário haver saldo disponível na Alínea, conforme os valores liberados no Passo 1.
- Utilize os dados exatos do documento fiscal relacionado ao pagamento.
- Caso o documento não tenha número, preencher: "Sem número".

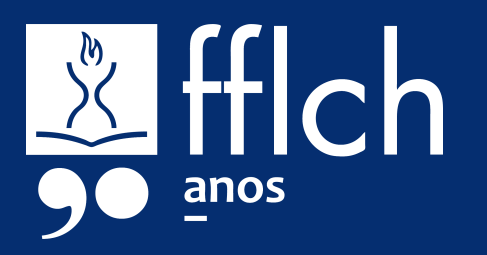

principal".

**#dica:** Esta cartilha traz informações mais detalhadas sobre os comprovantes necessários para tipos recorrentes de despesas.

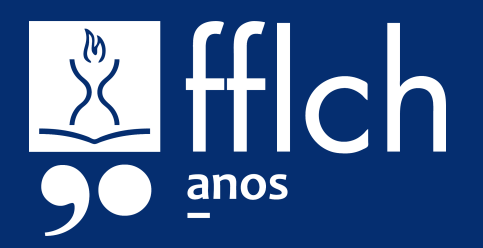

#### **Passo 2 – Pagamentos Realizados (cont.)**

3. Para inserir a documentação comprobatória da despesa, selecione a linha do pagamento e clique no botão "Ver/Alterar". É possível incluir mais de um documento por pagamento. Lembre-se de utilizar o campo "Nome do Arquivo" para atribuir um nome que irá auxiliar a sua organização e a análise do auditor.

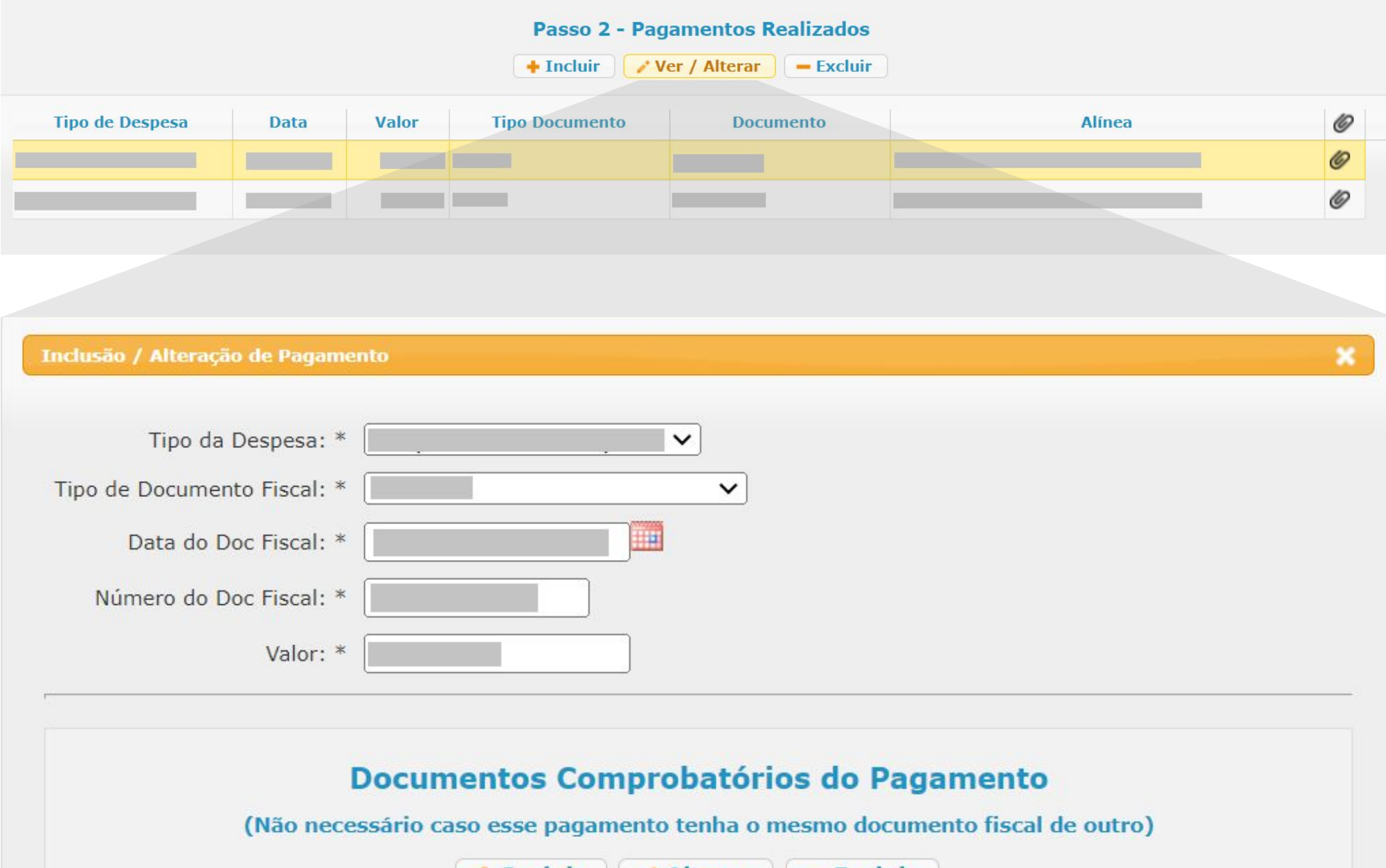

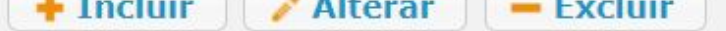

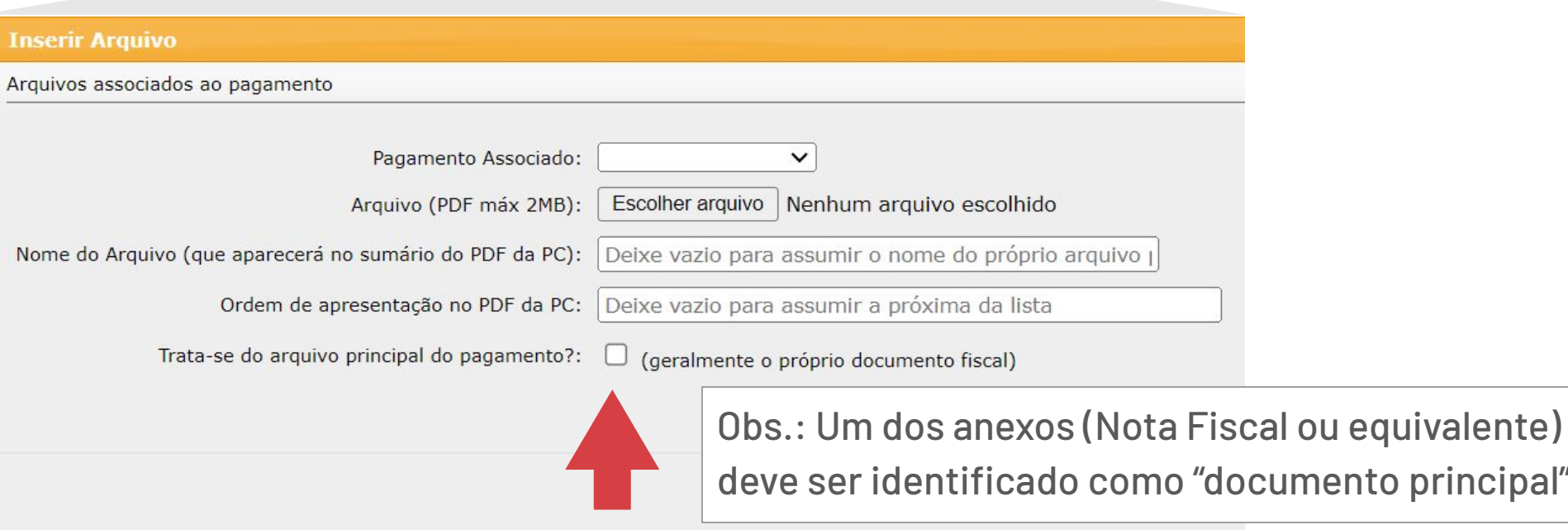

## **Prestação de Contas Simplificada**

#### **Passo 4 – Geração e envio**

Após a finalização dos três passos anteriores, é possível anexar documentos adicionais, como os termos de doação para Livros ou Equipamentos adquiridos com a Reserva Técnica. Utilize o botão "Escolher arquivo" para anexar.

Obs.: O envio do anexo deste Passo 4 deve ser feito antes de Gerar o documento final em PDF.

- 1. Com a prestação de contas finalizada, utilize o botão "Gerar documento PDF" para a emissão da prestação de contas. Dependendo do tráfego no sistema, a emissão pode demorar alguns minutos, ou algumas horas. Aguarde o recebimento de notificação por email.
- 2. Verifique o PDF gerado e, caso esteja tudo certo, faça o envio utilizando o
- botão "Solicitar aprovação do outorgado/orientador".

**Importante:** a prestação de contas somente será enviada à FAPESP após a aprovação no sistema GIP pelo orientador ou supervisor do projeto de pesquisa, que é notificado por email. Acompanhe o andamento em sistema e procure seu orientador ou supervisor, se necessário.

- a. Prestação de contas aprovada pelo orientador: o orientador faz o envio à FAPESP. **Importante:** diligências do auditor da FAPESP serão enviadas para o seu email, e deverão ser encaminhadas no SAGE.
- b. Prestação de contas reprovada pelo orientador: faça os ajustes solicitados e submeta a PC novamente ao orientador.
- 3. A aprovação da prestação de contas poderá ser consultada no sistema SAGE da FAPESP.

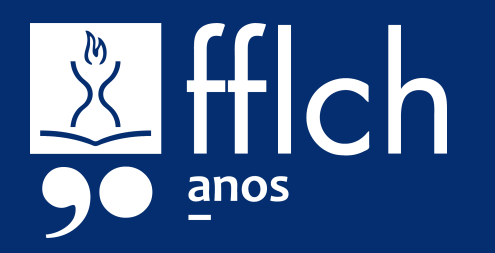

## <span id="page-12-0"></span>**Prestação de Contas Simplificada**

#### **Passo 3 – Resumo**

Nesta área, o sistema calcula os valores informados nos passos 1 (direita) e 2 (esquerda), indicando se há necessidade de devolução. Siga a orientação do sistema.

**#dica:** Clique no botão "Salvar dados do resumo acima" a cada alteração que você fizer neste passo.

## **ALÍNEAS E DESPESAS**

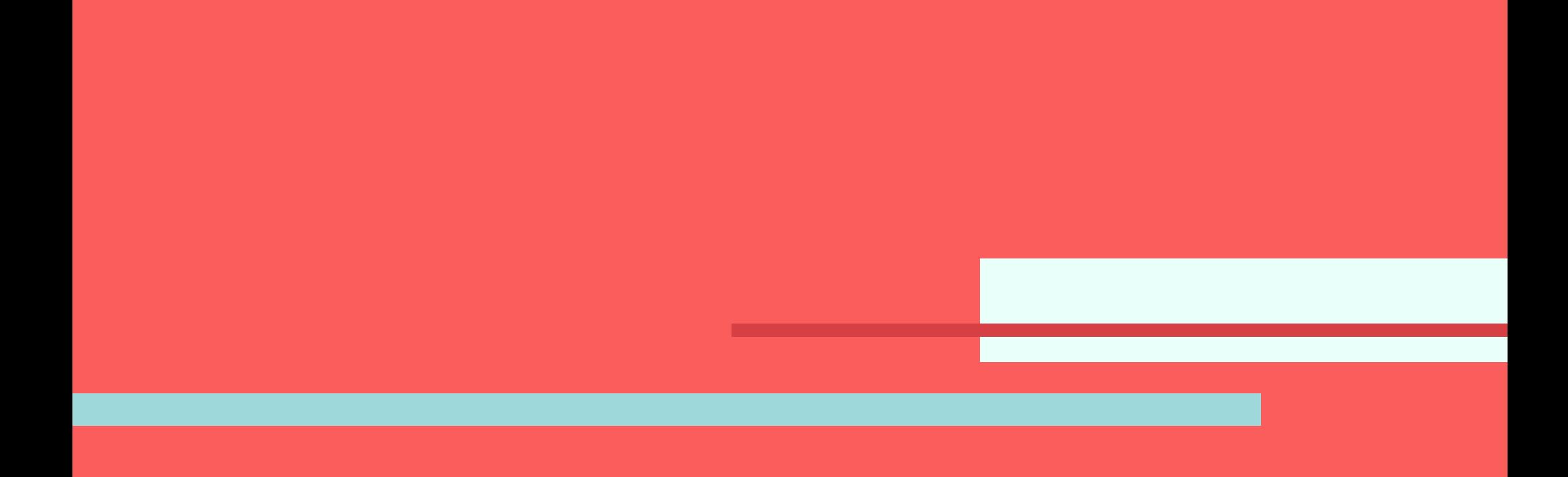

## <span id="page-14-0"></span>**Visão geral**

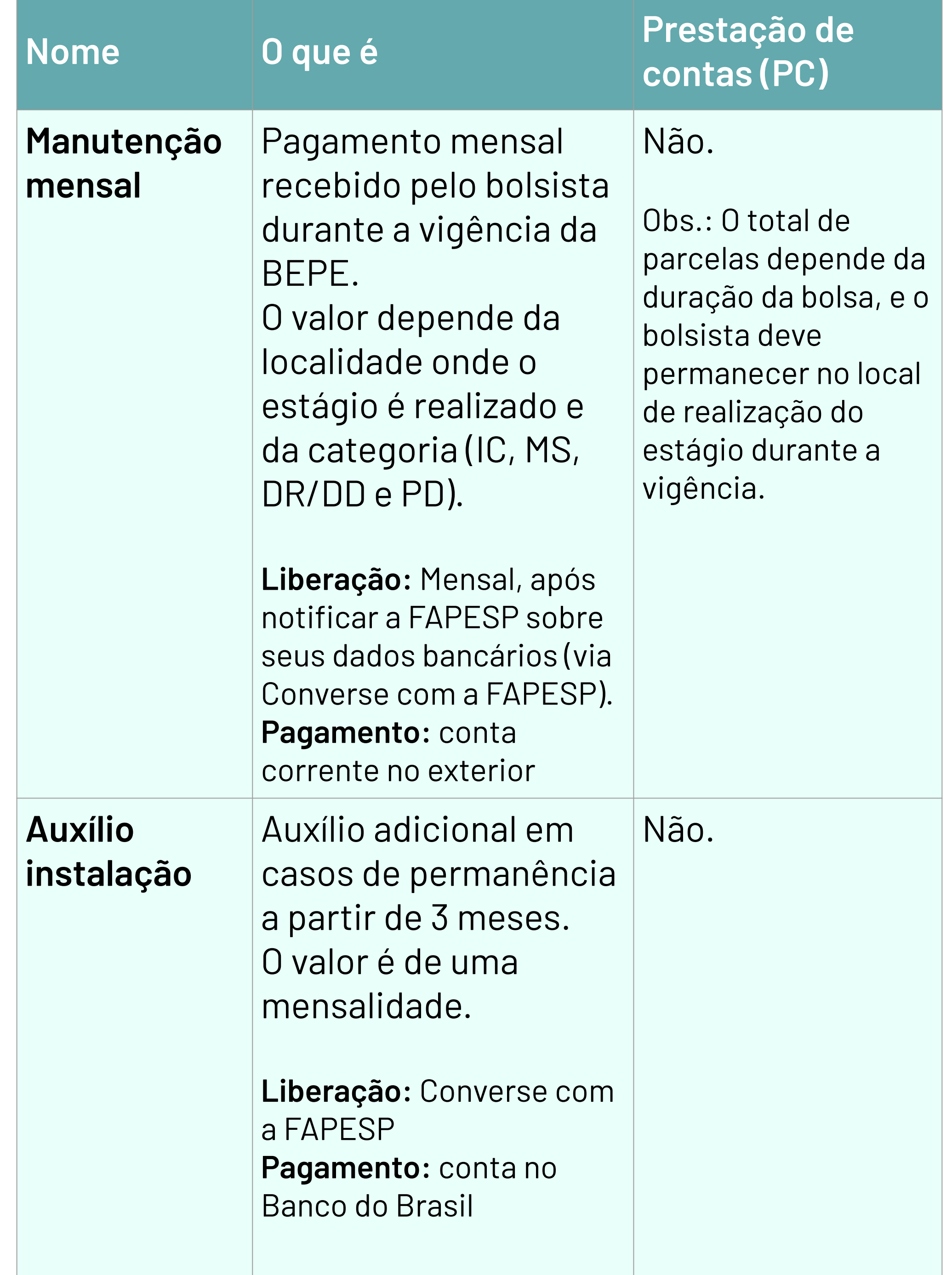

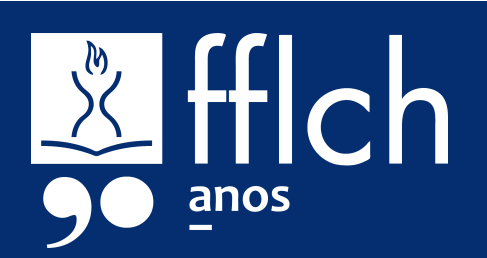

## **Visão geral**

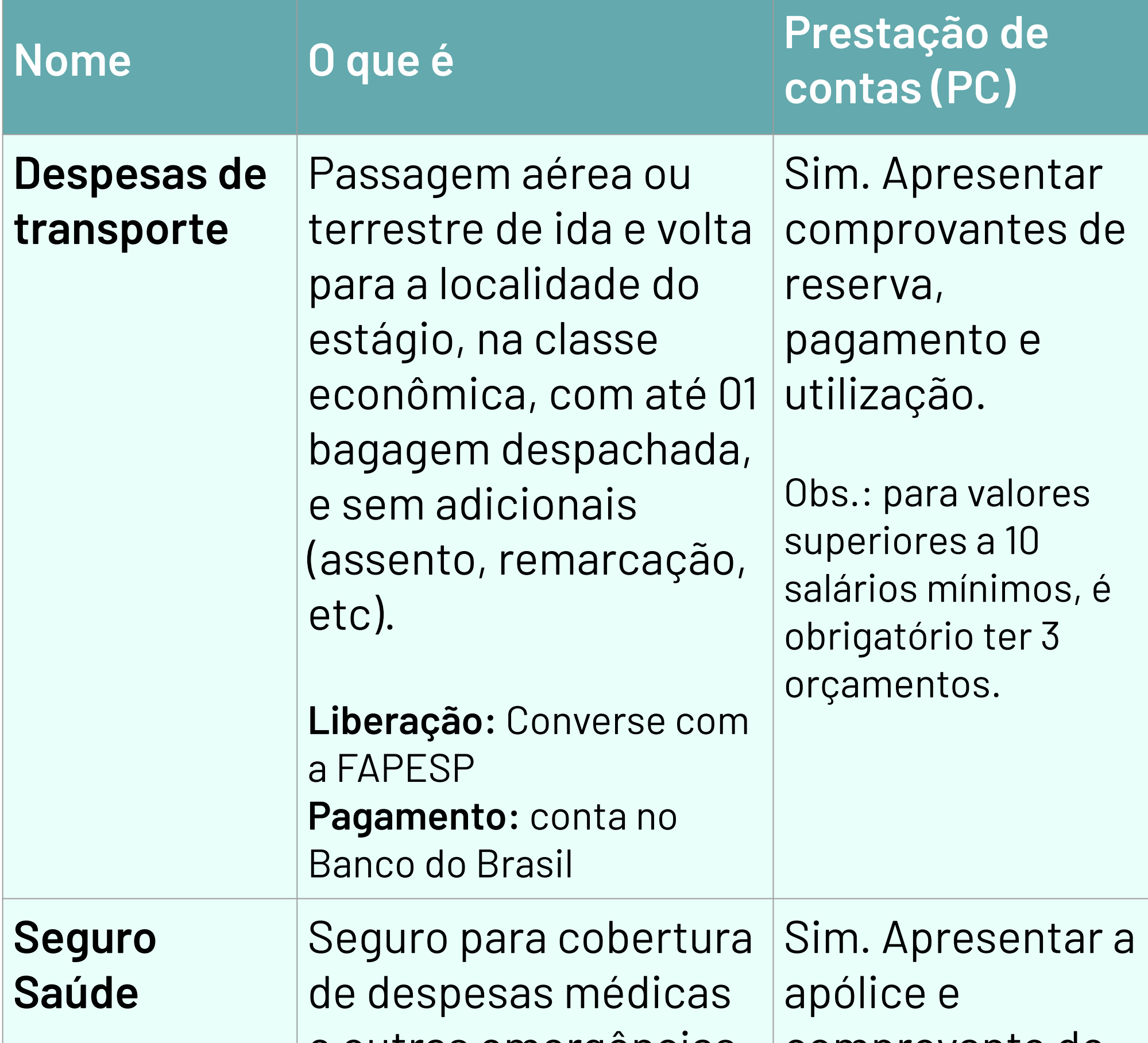

e outras emergências. A contratação é obrigatória para todos os bolsistas, independentemente do período de permanência. **Liberação:** Converse com a FAPESP

**Pagamento:** conta no Banco do Brasil

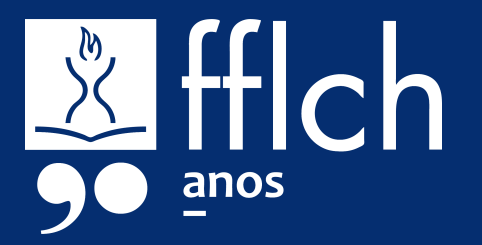

comprovante de pagamento.

Obs.: para valores superiores a 10 salários mínimos, é obrigatório ter 3 orçamentos.

## **Visão geral**

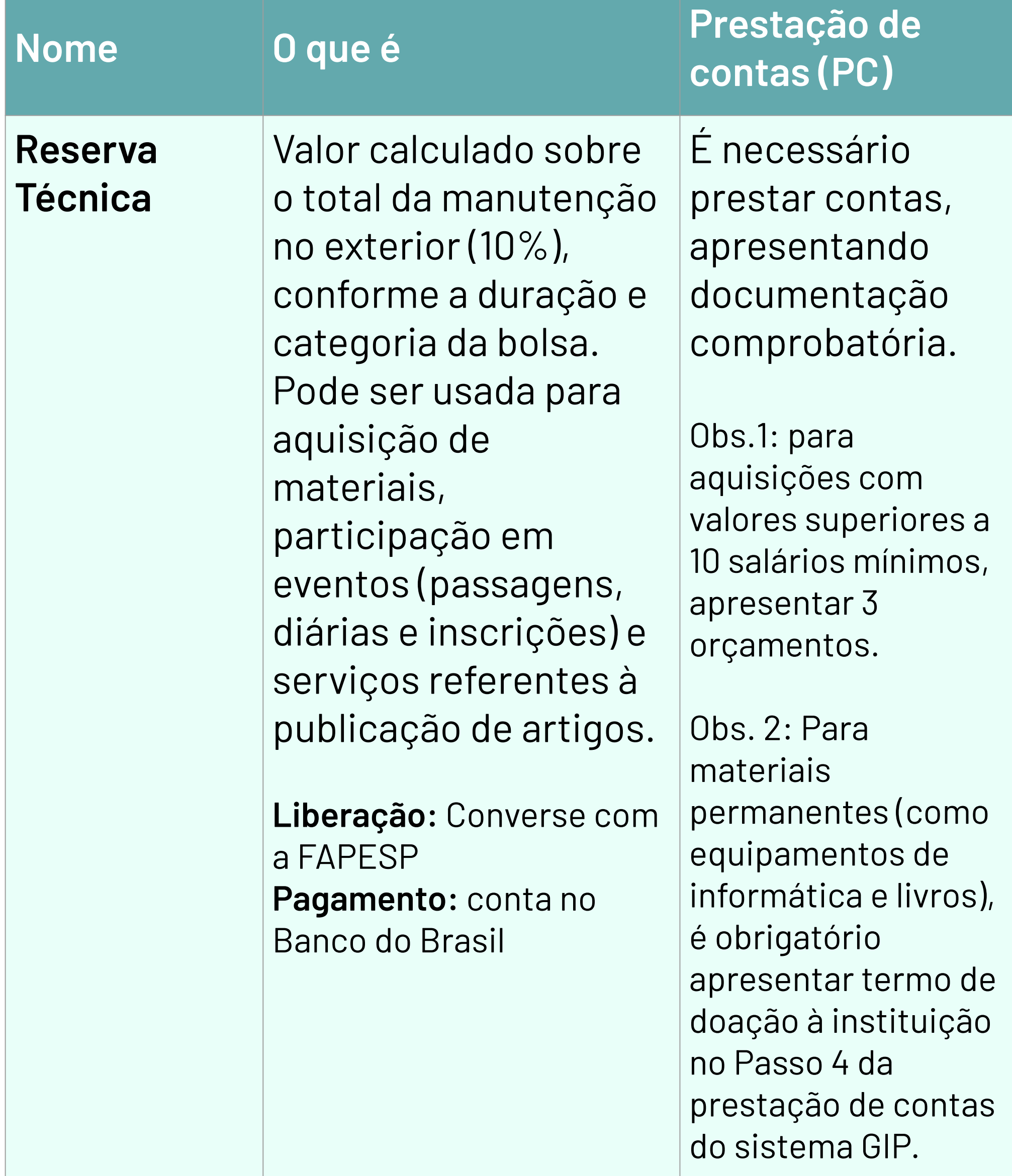

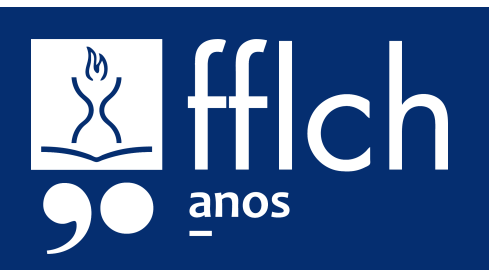

## <span id="page-17-0"></span>**Manutenção mensal**

#### **.O QUE É.**

A manutenção diz respeito ao pagamento mensal recebido pelo bolsista durante a vigência da BEPE.

O valor depende da localidade onde o estágio é realizado e da categoria (IC, MS, DR/DD e PD).

Consulte os valores:<https://fapesp.br/valores>

É possível solicitar a antecipação da primeira parcela da bolsa a partir de 30 dias antecedendo a vigência da BEPE.

**#lembrete:** A abertura da conta em banco no exterior é de responsabilidade do outorgado, que deve informar os dados

#### bancários à FAPESP utilizando o serviço Converse com a FAPESP

#### **.COMO USAR.**

#### **CRÉDITO**

Na conta corrente no exterior

#### **LIBERAÇÃO**

Mensal, após informar dados bancários

#### **PRESTAÇÃO DE CONTAS**

Não há apresentação de documentação comprobatória.

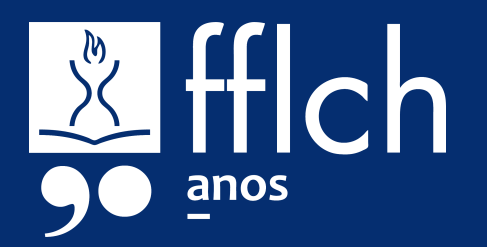

## <span id="page-18-0"></span>**Auxílio instalação**

#### **.O QUE É.**

Auxílio adicional concedido para bolsas com permanência a partir de 3 meses.

O valor é de uma mensalidade, conforme estabelecido pela FAPESP para a localidade de destino e categoria do bolsista.

O auxílio instalação pode ser solicitado a partir de 30 dias antecedendo a vigência da BEPE.

#### **.COMO USAR.**

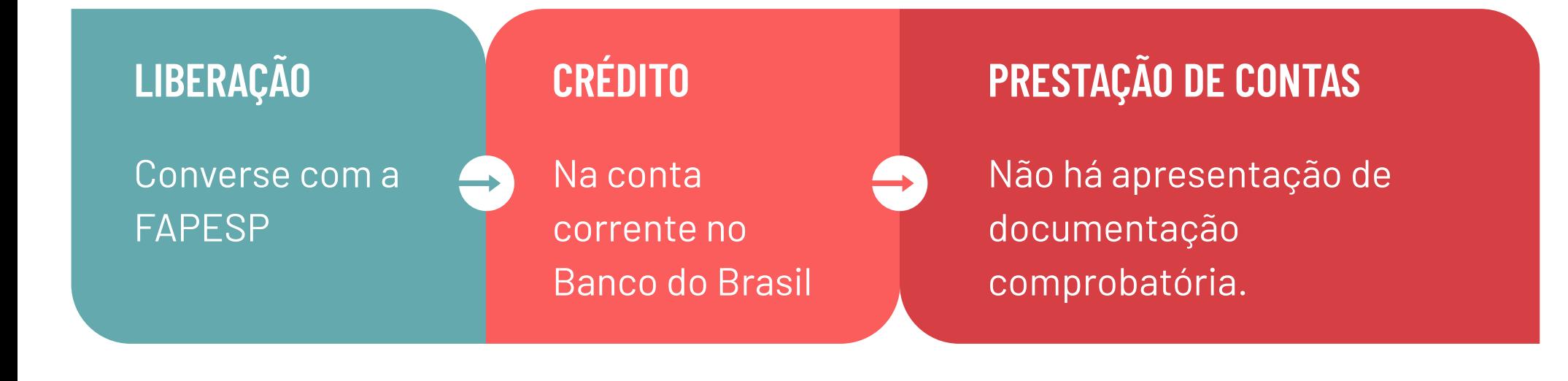

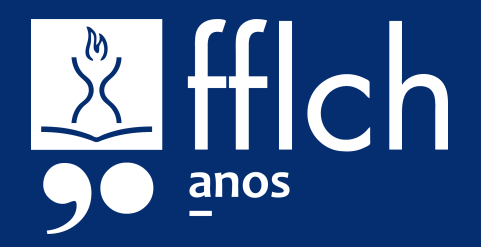

### <span id="page-19-0"></span>**Despesas de transporte**

#### **.O QUE É.**

Passagem aérea ou terrestre de ida e volta para a localidade do estágio.

A passagem deverá ser obrigatoriamente na classe econômica, com tarifa promocional (quando houver).

Não é permitido o pagamento de adicionais como marcação de assento, bagagem extra ou remarcação da viagem.

Normas:<https://fapesp.br/normaspc#34>

#### **.COMO USAR.**

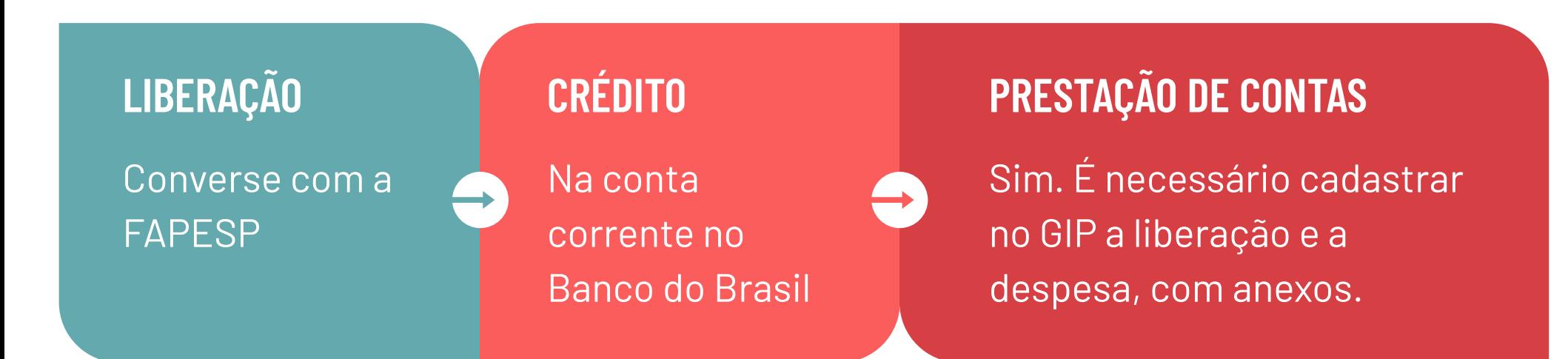

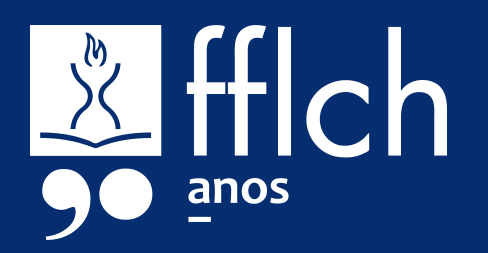

**#lembrete:** As datas da viagem devem estar condizentes com a vigência da BEPE. Para viajar antes do início de vigência da BEPE, deve ser submetida Solicitação de Mudança do tipo "Outra", no processo da Bolsa no País. Para viajar após o início da BEPE ou retornar antes de seu término, deve ser submetida Solicitação de Mudança do tipo "Alteração de Vigência" no processo da BEPE. Essas alterações devem ser solicitadas no SAGE.

## <span id="page-20-0"></span>**Seguro viagem**

#### **.O QUE É.**

Seguro para cobertura de despesas médicas e outras emergências.

A contratação é obrigatória para todos os bolsistas, independentemente do período de permanência.

Valores:<https://fapesp.br/2921/seguro-viagem>

corrente no Banco do Brasil

#### **.COMO USAR. CRÉDITO** Na conta **LIBERAÇÃO** Converse com a **PRESTAÇÃO DE CONTAS** Sim. É necessário cadastrar

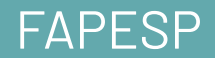

no GIP a liberação e a despesa, com anexos.

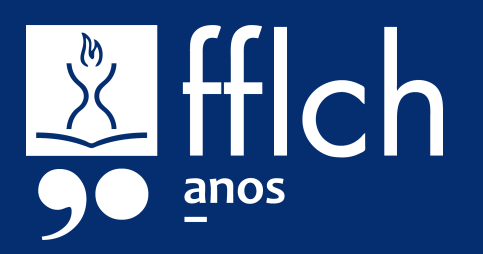

## <span id="page-21-0"></span>**Reserva técnica (RT)**

#### **.O QUE É.**

Recurso financeiro que pode ser usado para aquisição de materiais, participação em eventos (passagens, diárias e inscrições) e serviços de terceiros.

O valor da RT é calculado sobre o total da manutenção no exterior (10%), conforme a duração e categoria da bolsa.

#### Normas:<https://fapesp.br/rt>

#### **.COMO USAR.**

#### **CRÉDITO**

Na conta corrente no Banco do Brasil

#### **LIBERAÇÃO**

Converse com a FAPESP

#### **PRESTAÇÃO DE CONTAS**

Sim. É necessário cadastrar no GIP o remanejamento, a liberação e a despesa, com anexos.

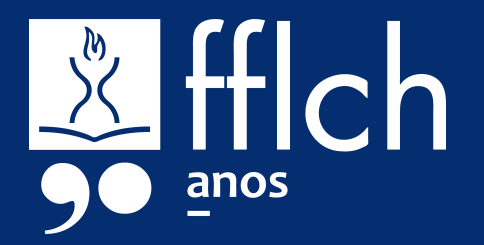

**#dica:** Os depósitos de valores da RT são feitas sempre em reais. Na prestação de contas você terá que apresentar o comprovante da taxa de conversão, que pode ser a fatura do cartão de crédito nacional ou a taxa oficial do Banco Central.

Para facilitar a prestação de contas (de diárias, por exemplo) em

moeda estrangeira, você pode fazer a solicitação da liberação de recursos informando o valor necessário na moeda estrangeira.

## **CADASTRO DE DESPESAS**

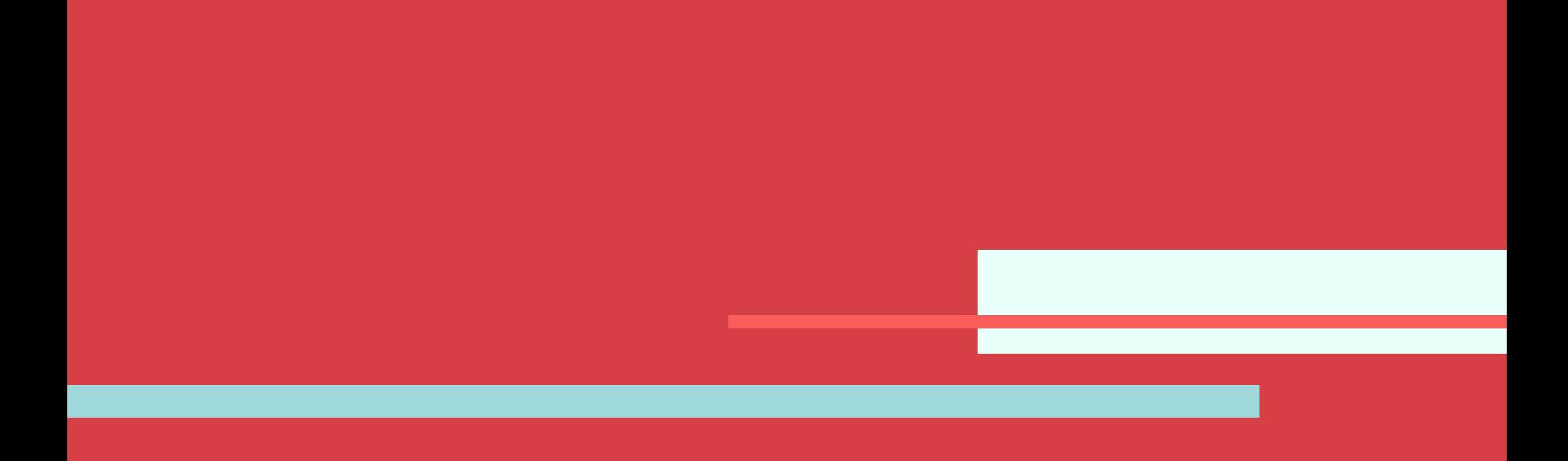

### <span id="page-23-0"></span>**PC: Despesas de transporte**

**1**

Acesse o sistema GIP > Projetos > Prestação de Contas (Simplificada) e inclua (+) a **Liberação do recurso**.

Para facilitar a prestação de contas, inicie o cadastro da despesa assim que fizer a contratação. A prestação de contas do sistema GIP poderá ser editada até a entrega.

**2**

Inclua (+) o **Pagamento realizado** referente a "Despesas de Transporte em moeda nacional", preenchendo os dados da despesa.

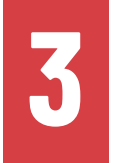

Anexe os **comprovantes** deste pagamento:

● Reserva emitida pela companhia, **em nome do outorgado**, constando os **dados do voo**  e o **detalhamento financeiro** (e-ticket)

- Comprovante de **pagamento** das passagens (ex: fatura de cartão de crédito ou comprovante de pagamento do boleto)
- Cartão de embarque dos voos efetuados (todos os trechos da ida e da volta)

Obs.1: Lembre-se de sempre indicar um dos anexos como "documento principal" (ex: reserva). Obs.2: Passagens com valores superiores a 10 salários mínimos exigem apresentação de 3 orçamentos.

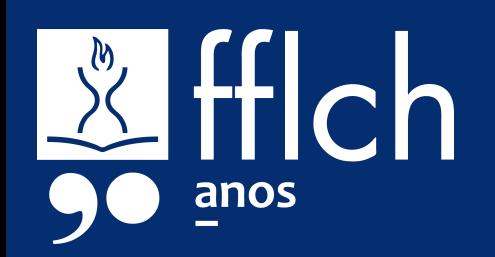

**#dica**

## <span id="page-24-0"></span>**PC: Seguro viagem**

**1**

Acesse o sistema GIP > Projetos > Prestação de Contas (Simplificada) e inclua (+) a **Liberação do recurso**.

Para facilitar a prestação de contas, inicie o cadastro da despesa assim que fizer a contratação. A prestação de contas do sistema GIP poderá ser editada até a entrega.

- **Apólice** emitida pela seguradora, constando os dados do outorgado e detalhamento financeiro.
- **Comprovante de pagamento** do seguro (ex:

**2**

Inclua (+) o **Pagamento realizado** referente a "Seguro viagem em moeda nacional", preenchendo os dados da despesa.

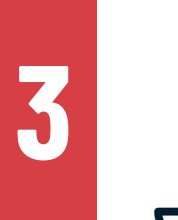

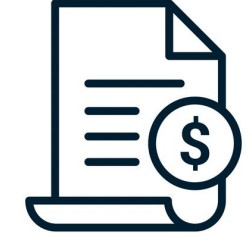

Anexe os **comprovantes** deste pagamento:

fatura de cartão de crédito, recibo de quitação ou comprovante de pagamento do boleto)

Obs.1: Lembre-se de sempre indicar um dos anexos como "documento principal" (ex: apólice). Obs.2: Seguros com valores superiores a 10 salários mínimos exigem apresentação de 3 orçamentos.

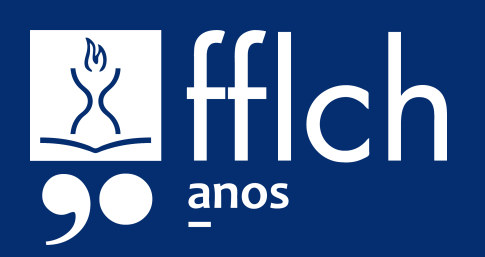

**#dica**

<span id="page-25-0"></span>A reserva técnica da BEPE é calculada em moeda estrangeira, mas os depósitos de valores da RT são feitos sempre em reais. **Por isso, a prestação de contas da RT terá um passo adicional para o remanejamento de alíneas.** Esse processo é simples e está explicado na próxima página.

A criação da alínea "Reserva Técnica no Exterior em reais" será feita apenas uma vez. **Mas será necessário fazer um remanejamento para cada liberação da RT, pois a taxa de conversão cambial é variável.**

Além disso, a prestação de contas da despesa deve comprovar a taxa de conversão na data. **Para facilitar, sugerimos solicitar a liberação da RT informando para a FAPESP o valor necessário na moeda estrangeira.** Dessa forma, a própria FAPESP faz a conversão de valores, não sendo necessário anexar o comprovante da taxa de conversão cambial.

Se o pedido já foi feito em moeda nacional, será necessário anexar o comprovante da taxa de câmbio utilizada na conversão da despesa, como a fatura do cartão de crédito.

Caso você não tenha comprovante da taxa de conversão, é adotada a conversão oficial do Banco Central do Brasil na data da despesa, que deve ser anexada na prestação de contas. <https://www.bcb.gov.br/estabilidadefinanceira/historicocotacoes>

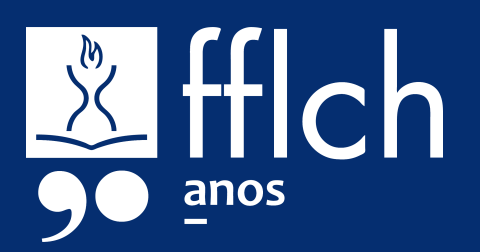

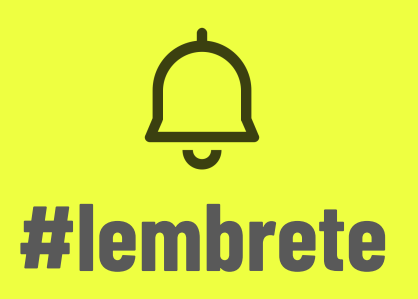

**1**

**Remanejamento:** Acesse o sistema GIP > Projetos > **Auxílios**. Localize o seu projeto, utilizando seu número USP na busca. Clique duas vezes na linha do auxílio BEPE em seu nome para abrir.

Na aba **Alíneas**, crie em "+Inserir Alínea" e escolha "Reserva Técnica no Exterior em Reais", indicando valor de 1 centavo, e salve.

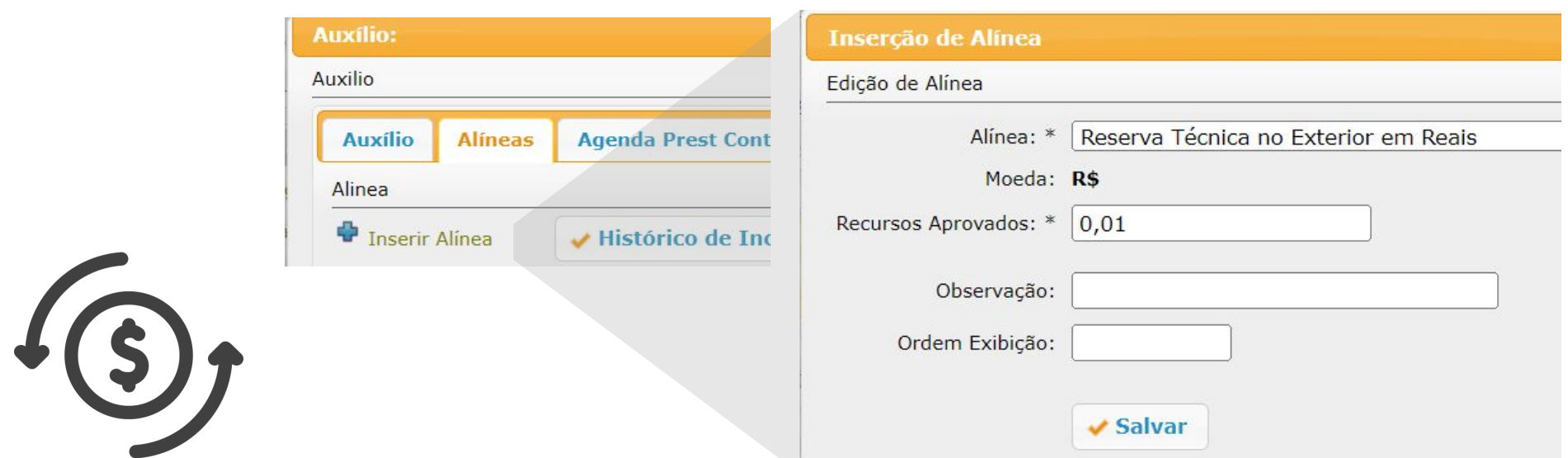

Ainda na aba Alíneas, selecione a linha "Reserva Técnica em moeda estrangeira" e clique no botão "Remanejar" para a liberação desejada. Preencha os campos e salve.

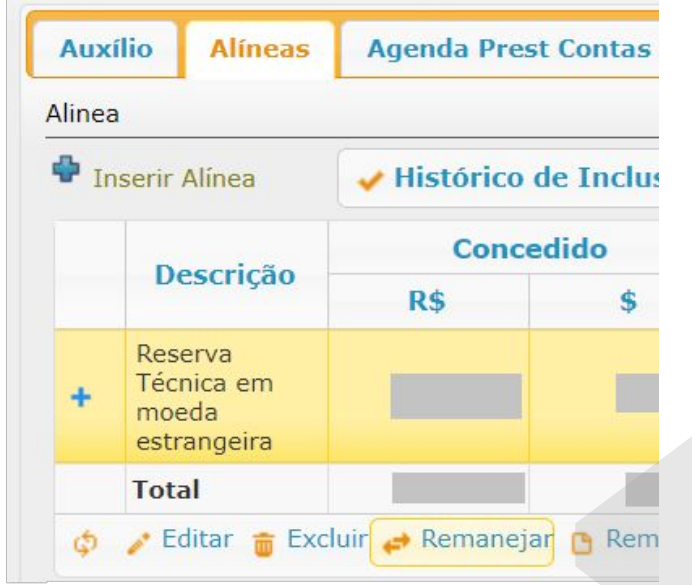

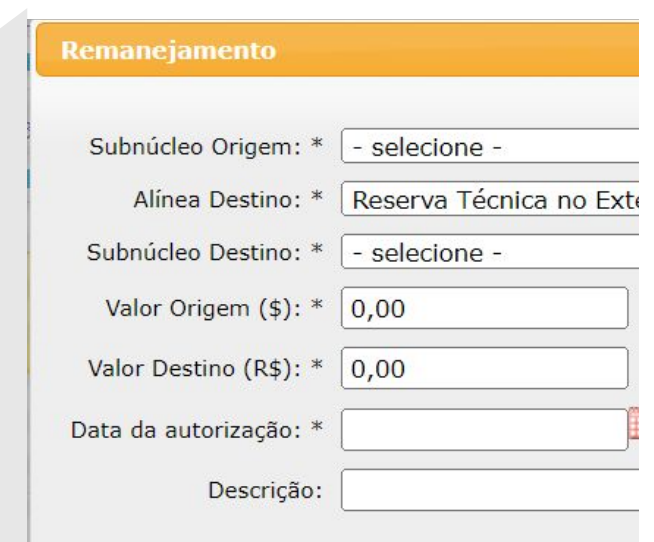

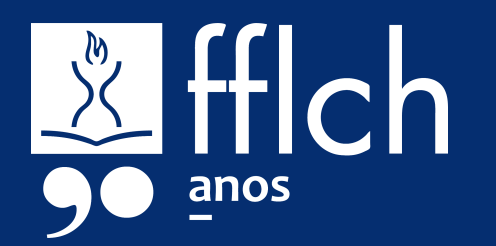

**2**

Após o remanejamento, acesse no sistema GIP > Projetos > Prestação de Contas (Simplificada) e inclua (+) a **Liberação do recurso**.

**3**

Inclua (+) o **Pagamento realizado** referente a "Reserva Técnica no Exterior em Reais", preenchendo os dados da despesa.

Obs: Havendo custos adicionais (ex: frete) no documento fiscal, adicione esse custo ao item pago (ou distribua, se houver mais de um item), de modo que a soma dos valores pagos seja igual ao valor total do documento.

Para facilitar a prestação de contas, inicie o cadastro assim que executar a despesa. A prestação de contas do sistema GIP poderá ser editada até a entrega.

**4**

Anexe os comprovantes deste pagamento.

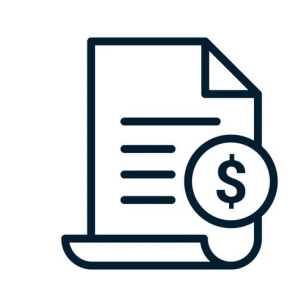

**Consulte na sequência as listas dos comprovantes necessários para os principais tipos de despesas de RT.**

Obs.1: Lembre-se de sempre indicar um dos anexos como "documento principal" (ex: nota fiscal). Obs.2: Despesas com valores superiores a 10 salários mínimos exigem apresentação de 3 orçamentos.

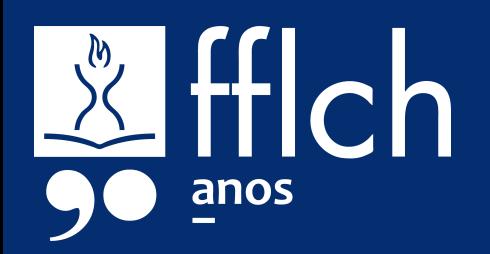

**#dica**

#### <span id="page-28-0"></span>**.PARTICIPAÇÃO EM EVENTOS.**

A participação em Reunião Científica ou Tecnológica pode ser financiada com recursos da RT quando o bolsista apresenta trabalho científico estritamente ligado ao projeto de pesquisa.

**#lembrete:** A comprovação da apresentação de trabalho não é feita na Prestação de Contas, mas o trabalho deverá constar no **Relatório Científico** do bolsista.

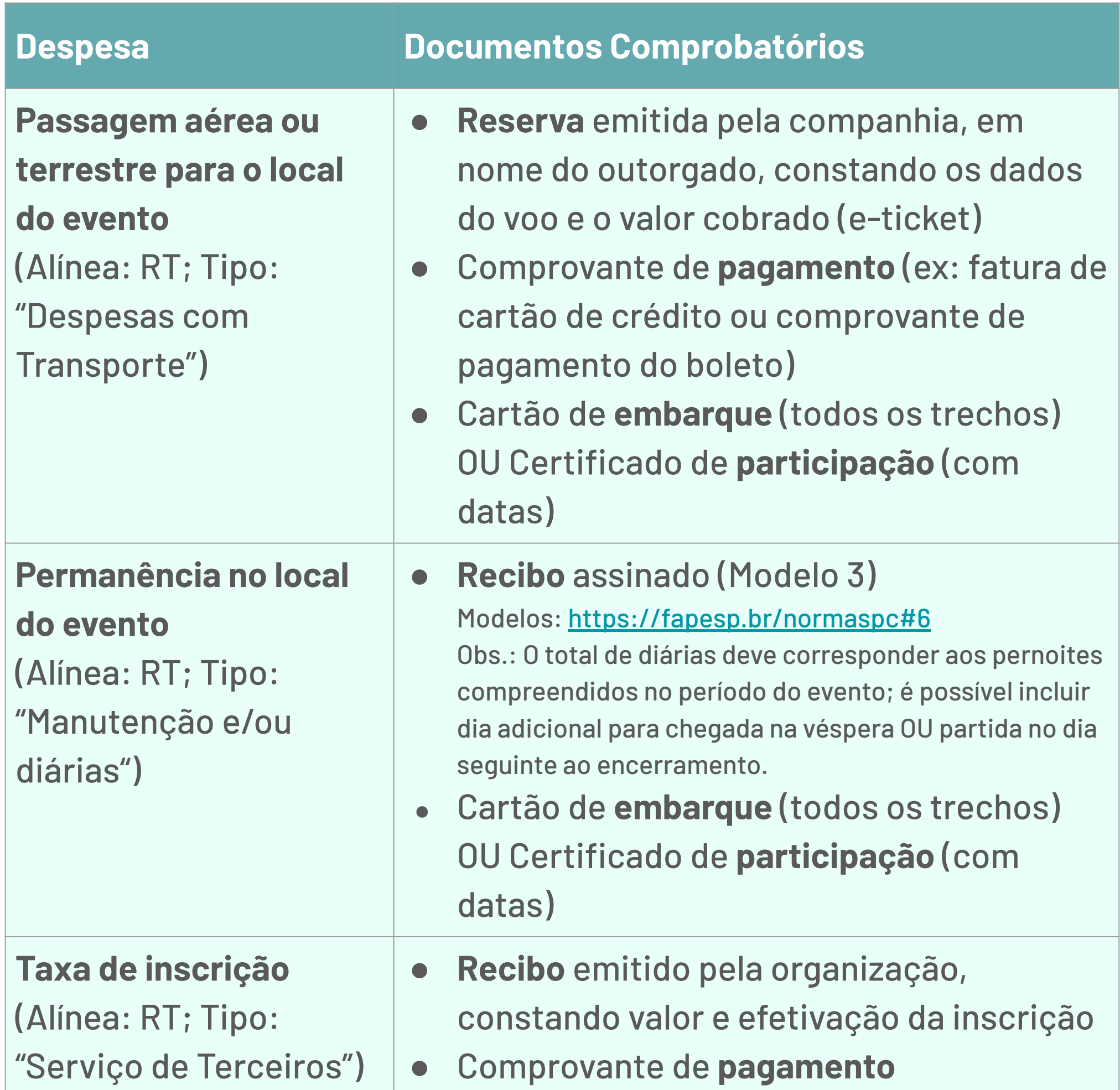

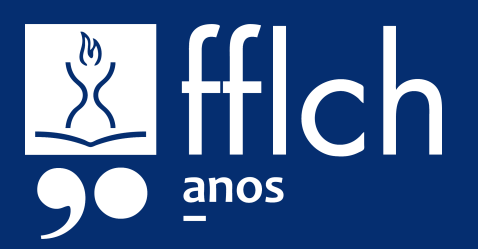

#### <span id="page-29-0"></span>**.MATERIAIS PERMANENTES: EQUIPAMENTOS. E.LIVROS.**

São considerados material permanente itens cuja duração é superior a dois anos, como, por exemplo, equipamentos, material bibliográfico, semoventes e mobiliário, entre outros.

Documentos comprobatórios:

- Nota fiscal ou invoice do material, em nome do outorgado, com descrição e valor do material, e constando o número do projeto nas observações.
- **Comprovante de pagamento** (ex: fatura de cartão de crédito, recibo de quitação ou comprovante de pagamento de boleto)

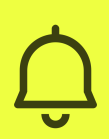

**#lembrete:** Será necessário encaminhar o Termo de Doação do equipamento na Prestação de Contas do GIP. O Termo (assinado pela Diretoria) deverá ser anexado no "Passo 4 – Geração e Envio", antes de gerar o documento final da prestação de contas em PDF.

**Doação**

- 1. Faça a entrega do material:
	- a. Equipamentos: faça a entrega do material para seu Departamento e solicite o Recibo de Entrega.
	- b. Livros: agende a doação com a Biblioteca Florestan Fernandes. Contatos: saifflch@usp.br / (11) 3091-0364 / (1) 3091-4502. Informações:

<https://biblioteca.fflch.usp.br/doacoeseaquisicoes>

2. Apresente na Seção de Patrimônio da FFLCH o Recibo de Entrega, o documento fiscal e duas vias do Modelo 9 ([https://fapesp.br/normaspc#6\)](https://fapesp.br/normaspc#6) preenchido e assinado.

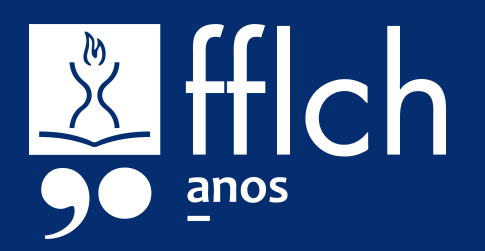

#### <span id="page-30-0"></span>**.MATERIAIS DE CONSUMO.**

São considerados material de consumo itens cuja duração é limitada a curto espaço de tempo, como, por exemplo, reagentes, produtos químicos, medicamentos, gêneros alimentícios, vidrarias, utensílios de laboratório, entre outros.

- Nota fiscal ou invoice do material, em nome do outorgado, com descrição e valor do material, e constando o número do projeto nas observações.
- **Comprovante de pagamento/quitação** (ex: fatura de cartão de crédito, recibo de quitação ou comprovante de pagamento de boleto)

Documentos comprobatórios:

#### **.SERVIÇOS DE TERCEIROS: PUBLICAÇÕES.**

- Carta de aceite da publicação
- Nota fiscal, invoice ou outro comprovante de cobrança do serviço
- **Comprovante de quitação/pagamento** (ex: fatura de cartão de crédito, recibo de quitação ou comprovante de pagamento de boleto)

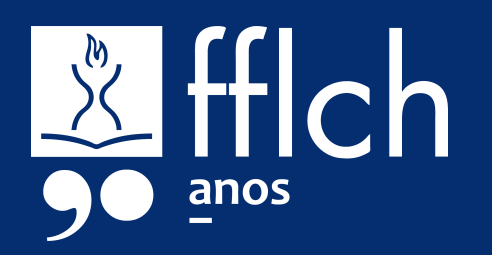

A RT pode ser usada para despesas relacionadas à publicação de artigos, como taxas de publicação, revisão e tradução do texto. **Importante:** o bolsista deve ser autor ou coautor (nesses casos, o pagamento deve ser proporcional à fração de coautores do estado de São Paulo). O artigo deve ser resultante do projeto financiado.

Documentos comprobatórios:

## <span id="page-31-0"></span>**PC: Dúvidas recorrentes**

#### **1. Complementos e reembolso: o que fazer quando o recurso financeiro é insuficiente para a despesa?**

O cadastro de pagamentos na PC só pode ser efetuado quando há recursos disponíveis. Se os valores liberados forem insuficientes, e não for possível liberar mais recursos (porque a reserva está esgotada, ou porque a vigência da bolsa já está encerrada), será necessário cadastrar um complemento ou pedido de reembolso:

- 1. Acesse o **Sistema GIP > Projetos > Auxílios**. Localize o seu projeto, utilizando seu número USP na busca. Clique duas vezes na linha do auxílio BEPE em seu nome para abrir.
- 2. Na aba **Alíneas**, selecione a alínea da despesa e clique no botão "Reemb/Complem/Retif" (menu horizontal inferior).

Histórico Aditivos 1 Histórico Remanej 1 Reemb/Complem/Retif

3. Clique em "Incluir Reembolso/Complemento e preencha os dados, informando se o cadastro se trata de um **reembolso** (que poderá ou não ser autorizado pela FAPESP) ou **complementação com recursos de outras fontes** (não será reembolsado pela FAPESP).

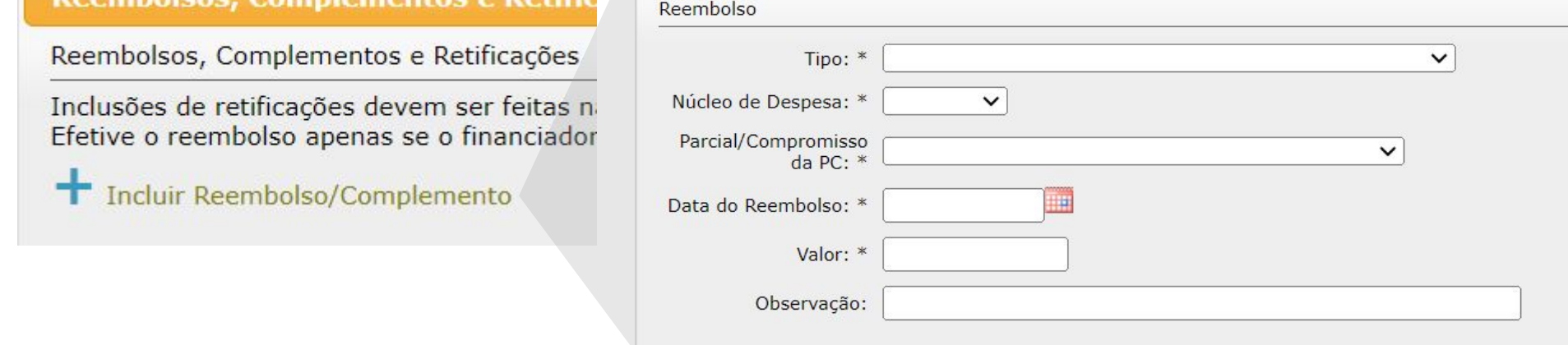

- 4. Após o cadastro do reembolso ou complemento, acesse o **Sistema GIP > Projetos > Prestação de Contas > Simplificada** e cadastre a liberação e o pagamento.
- 5. O complemento e/ou reembolso cadastrado estará listado no Passo 3 – Resumo da prestação de contas no GIP. Para pedidos de reembolso, será necessário informar uma justificativa para análise da FAPESP. Lembre-se de salvar os dados do Resumo.

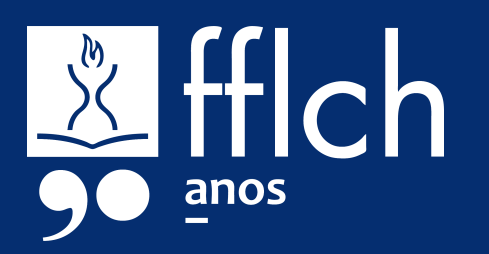

## <span id="page-32-0"></span>**PC: Dúvidas recorrentes**

#### **2. Devolução: o que fazer quando o total de liberações for superior ao total de despesas?**

O Passo 3 – Resumo da prestação de contas simplificada do GIP totaliza as despesas de todas as alíneas e o total de recursos financeiros disponibilizados (somando liberações, reembolsos e complementos). Se o total de recursos disponibilizados for maior que o total de despesas, o outorgado deverá fazer a devolução do excedente para a FAPESP.

- 1. Acesse o **sistema GIP > Projetos > Prestação de Contas > Simplificada**.
- 2. Após a inclusão de todas as liberações e pagamentos (Passos 1 e 2), verifique no Passo 3 se há recursos sem utilização.
- 3. Em caso afirmativo, proceda à devolução do valor excedente utilizando as instruções do site da FAPESP <https://fapesp.br/10820/devolucao-de-recursos>
- 4. Após efetuar a devolução, cadastre a devolução no Passo 1 Liberações e Devoluções Realizadas, informando valor e data conforme os dados do depósito.

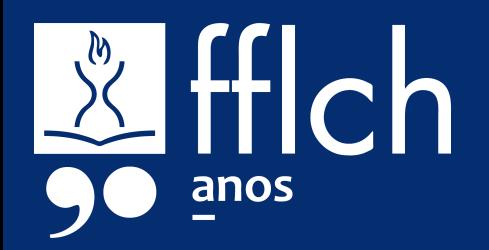

## <span id="page-33-0"></span>**PC: Dúvidas recorrentes**

#### **3. Como cadastrar despesas em alíneas diferentes de um mesmo documento fiscal?**

Um mesmo documento fiscal pode conter materiais de consumo e materiais permanentes. É o caso, por exemplo, de uma nota fiscal da compra de uma impressora (material permanente) e do toner (material de consumo). Nesse caso, é necessário cadastrar as liberações (Passo 1) e os pagamentos (Passo 2) separadamente, por alínea.

- 1. Acesse o **sistema GIP > Projetos > Prestação de Contas > Simplificada**.
- 2. Faça a inclusão de todas as liberações de recursos correspondentes a cada alínea (Passo 1).
- 3. Faça o cadastro do pagamento referente aos materiais permanentes (Passo 2), com todos os itens desta alínea que constem no documento fiscal. Faça também o envio do documento como anexo, e guarde o nome informado no campo "Número do Doc. Fiscal".
- 4. Em seguida, faça o cadastro do pagamento (Passo 2) referente aos materiais de consumo que constem no mesmo documento fiscal. Informe o mesmo nome no campo "Número do Doc. Fiscal". Não é necessário enviar o documento fiscal novamente.

- Todos os pagamentos referentes à mesma nota fiscal devem referenciar o mesmo documento fiscal anexado.
- A soma de todos os pagamentos referentes à mesma nota fiscal deve ser igual ao valor total do documento.
	- Havendo custos adicionais, como frete, distribua esse custo entre os itens de modo que a soma dos pagamentos seja igual ao valor total do documento fiscal.
- Faça sempre o cadastro de pagamento do material permanente antes do cadastro de pagamento do material de consumo.

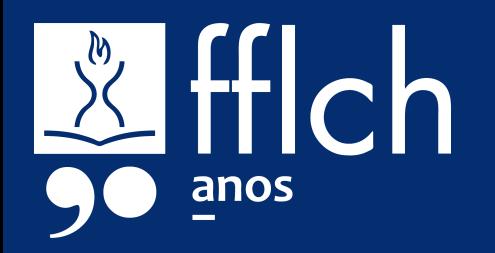

Importante: